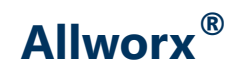

### **Phone Model 9224 User Guide**

Version: M Revised February 14, 2019

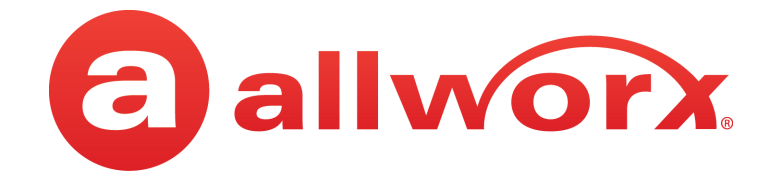

### **Allworx® Phone Model 9224**

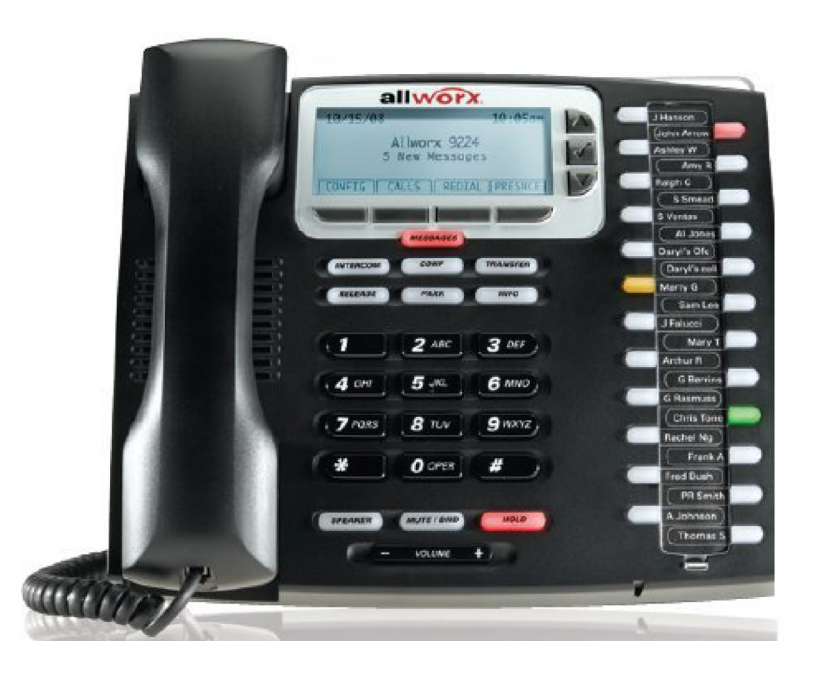

**User Guide**

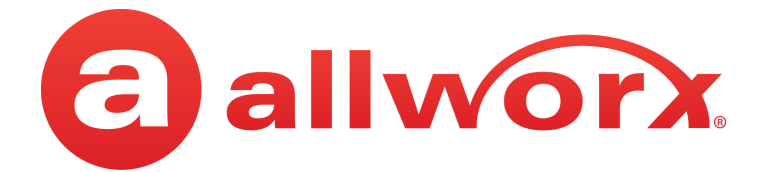

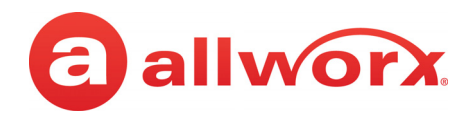

# **Copyright**

#### **Documentation**

©2019 Allworx Corp, a Windstream company. All rights reserved. No part of this publication may be reproduced, stored in a retrieval system, or transmitted, in any form or by any means, electronic, mechanical, photocopy, recording, or otherwise without the prior written permission of Allworx Corp.

#### **Software**

Software in this product is Copyright 2019 Allworx Corp, a Windstream company, or its vendors. All rights are reserved. The software is protected by United States of America copyright laws and international treaty provisions applicable worldwide. Under such laws, the licensee is entitled to use the copy of the software incorporated with the instrument as intended in the operation of the product in which it is embedded. The software may not be copied, decompiled, reverse-engineered, disassembled, or otherwise reduced to human-perceivable form. This is not the sale of the software or any copy of the software; all right, title, ownership of the software remains with Allworx or its vendors.

### **Warranty**

This warranty shall not apply to any products to the extent the defect or non-conformance is due to (A) accident, alteration, abuse, misuse, or repair not performed by Allworx, (B) storage other than specified, (C) failure to comply with applicable environmental requirements for the products.

### **Environmental Conditions**

Allworx servers and phones:

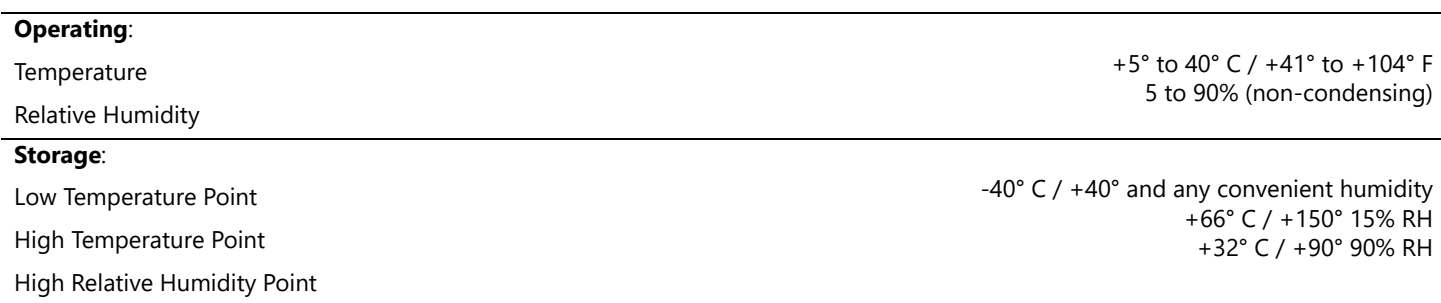

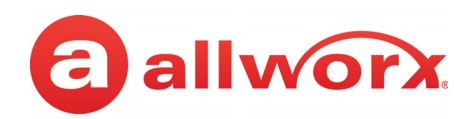

### **Trademarks**

The following trademarks are owned by Allworx:

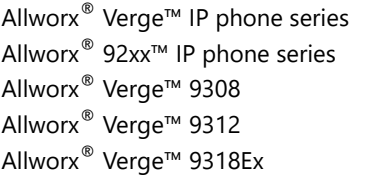

Allworx® 92xx IP phone series 92xx IP phone series 92xx series

Allworx® Reach™ Allworx® Reach Link™ Allworx® Extend™

Allworx® Interact™ Allworx® Interact™ Professional Allworx® Interact Sync™

Allworx® View™ Allworx® View™ ACD

Allworx® OfficeSafe™ Allworx® Migrate™

Allworx® Connect™ servers Allworx® Connect™ 731 server Allworx® Connect™ 536/530 server Allworx® Connect™ 536 server Allworx® Connect™ 530 server Allworx® Connect™ 324/320 server Allworx® Connect™ 324 server Allworx® Connect™ 320 server Allworx® 6x Server Allworx® 6x 12 Server Allworx® 24x Server Allworx® 48x Server Allworx® Px6/2 Expander

## **Revision History**

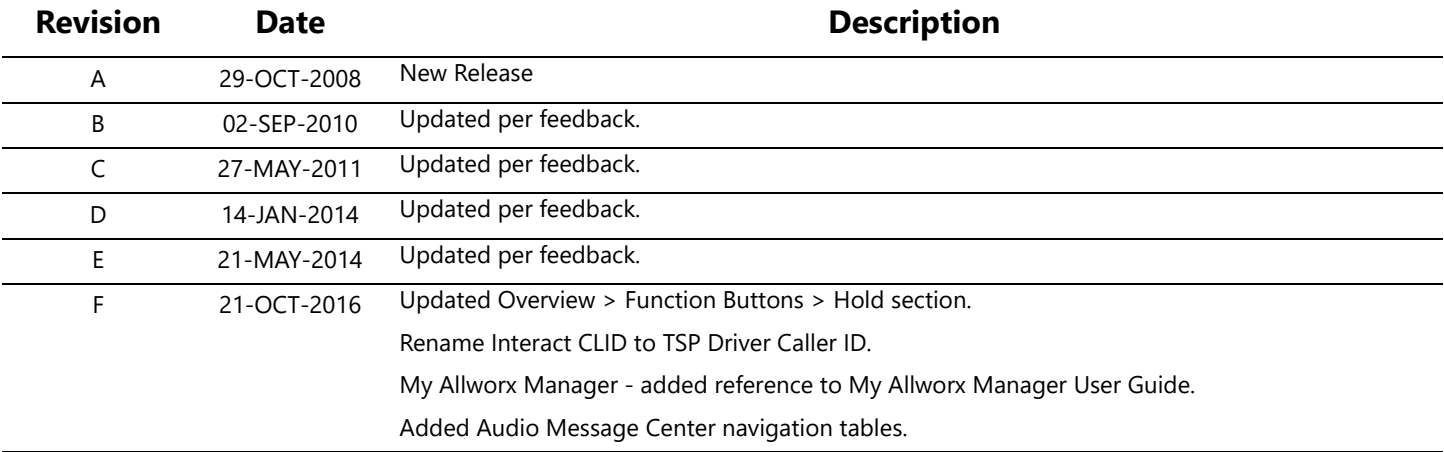

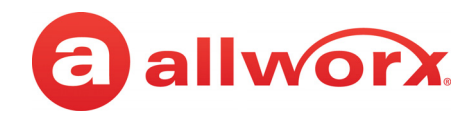

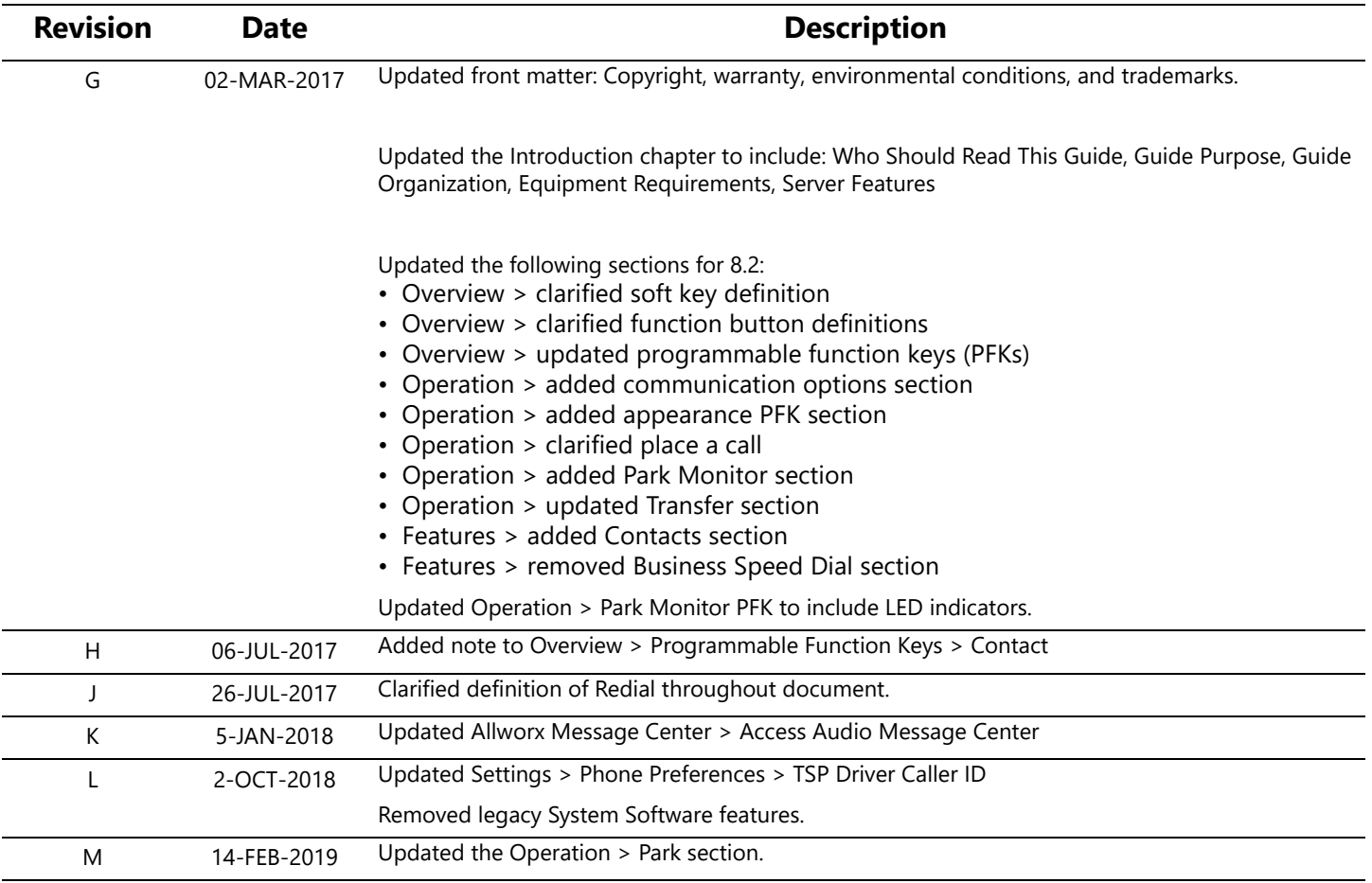

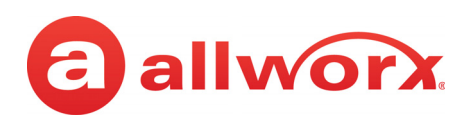

# **Contents**

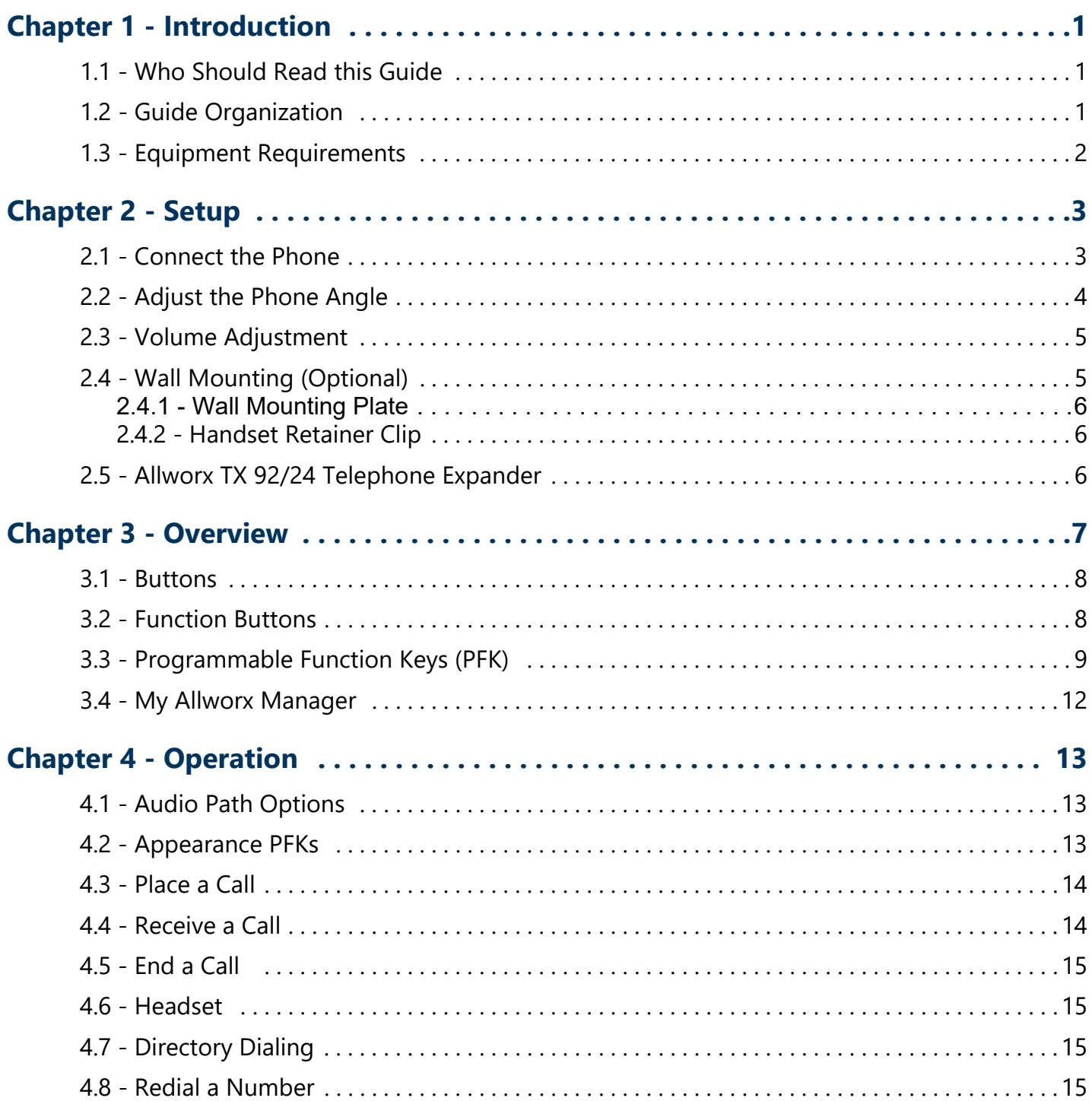

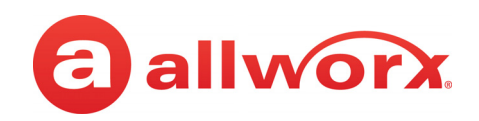

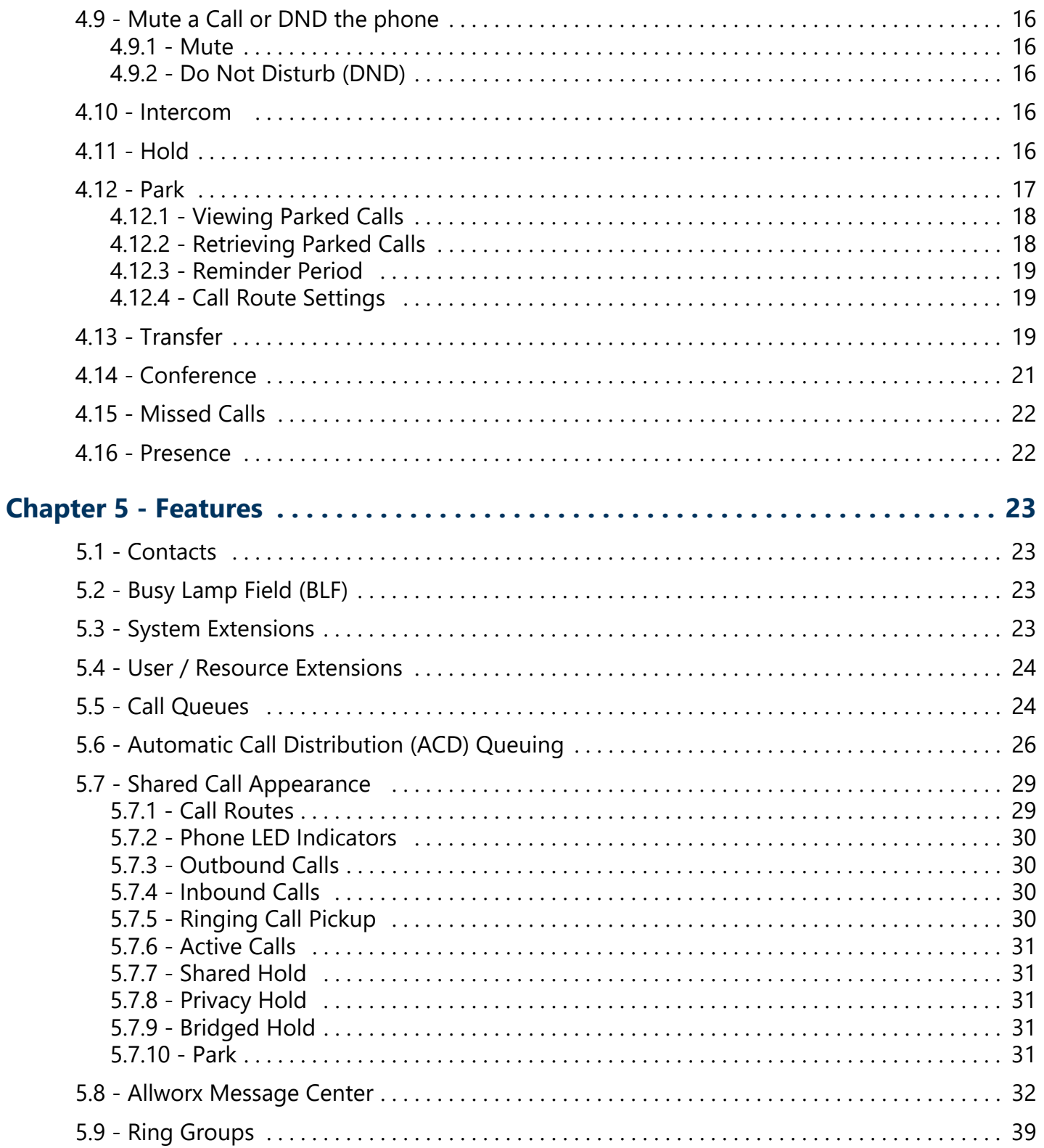

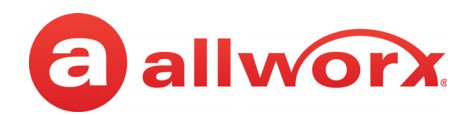

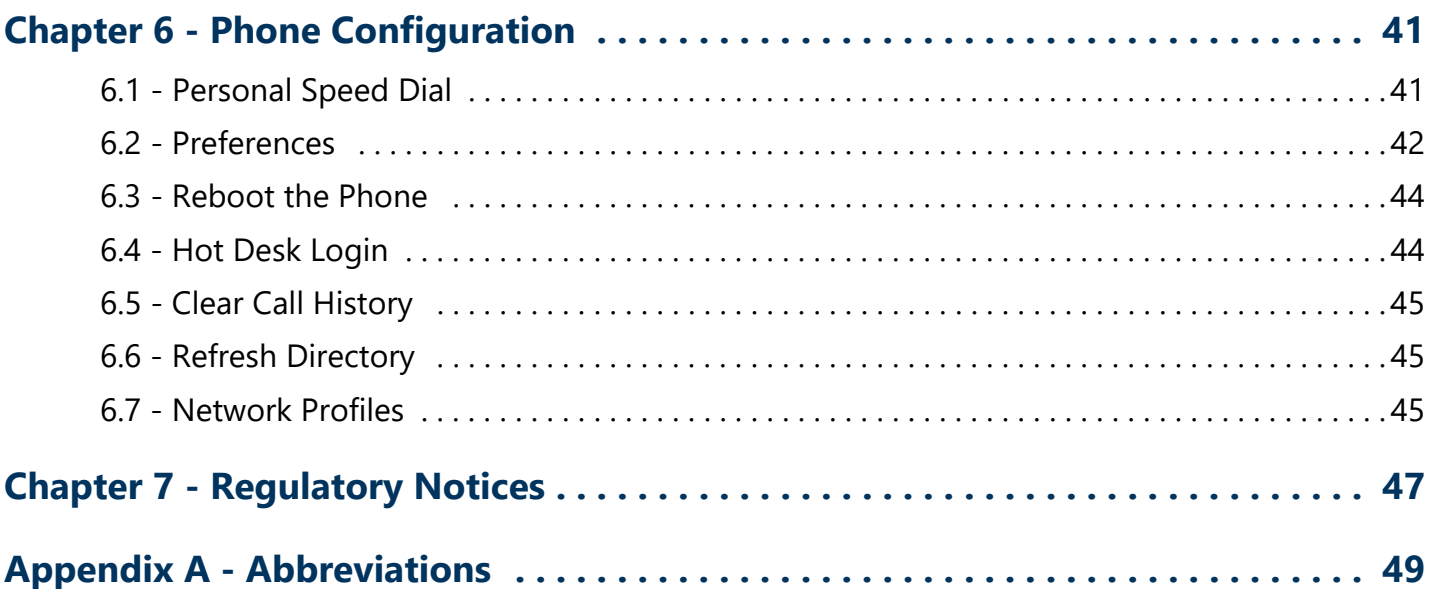

Allworx Phone Model 9224 User Guide

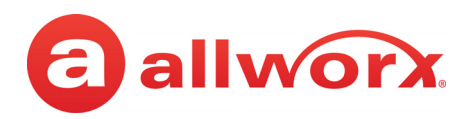

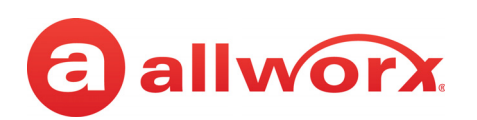

# <span id="page-10-0"></span>**Chapter 1 Introduction**

The Allworx 9224 IP phone consists of a backlit graphic LCD screen, four soft keys, ten function buttons, and 24 programmable function keys (PFKs) for users to manage phone calls.

Unpack the Allworx phone and applicable accessories, identify each item in the checklist and inspect for missing items.

- **Allworx phone and base**: attach the base to the back of the phone. See *Adjust the Phone* [Angle" on page 4](#page-13-1) for more information.
- **Handset with cord**: attach the cord to the jack on the back of the Allworx phone.
- **Phone Functions Reference Card**: slide the quick operating quide between the base and back of phone.

Additional equipment needed not included in the box:

- **Ethernet Cable:** connects the phone to the network
- **Power Supply**: provides power to the Allworx phone rated 24VDC, 400 mA (or a network connection with Power over Ethernet).

### <span id="page-10-1"></span>**1.1 Who Should Read this Guide**

This guide is for users of the Allworx 9224 IP phone.

# <span id="page-10-2"></span>**1.2 Guide Organization**

This User Guide describes the operation, features, and configuration options.

- **Chapter 1** information about this guide.
- **Chapter 2** set up of the IP phone.
- **Chapter 3** managing calls.
- **Chapter 4** IP phone features.
- **Chapter 5** IP phone advanced options.
- **Chapter 6** regulatory notices.
- **Chapter 7** abbreviations used in this guide.

# <span id="page-11-0"></span>**1.3 Equipment Requirements**

The table below is a complete list of equipment, requirements, and additional documentation necessary to perform all operations identified in this User Guide.

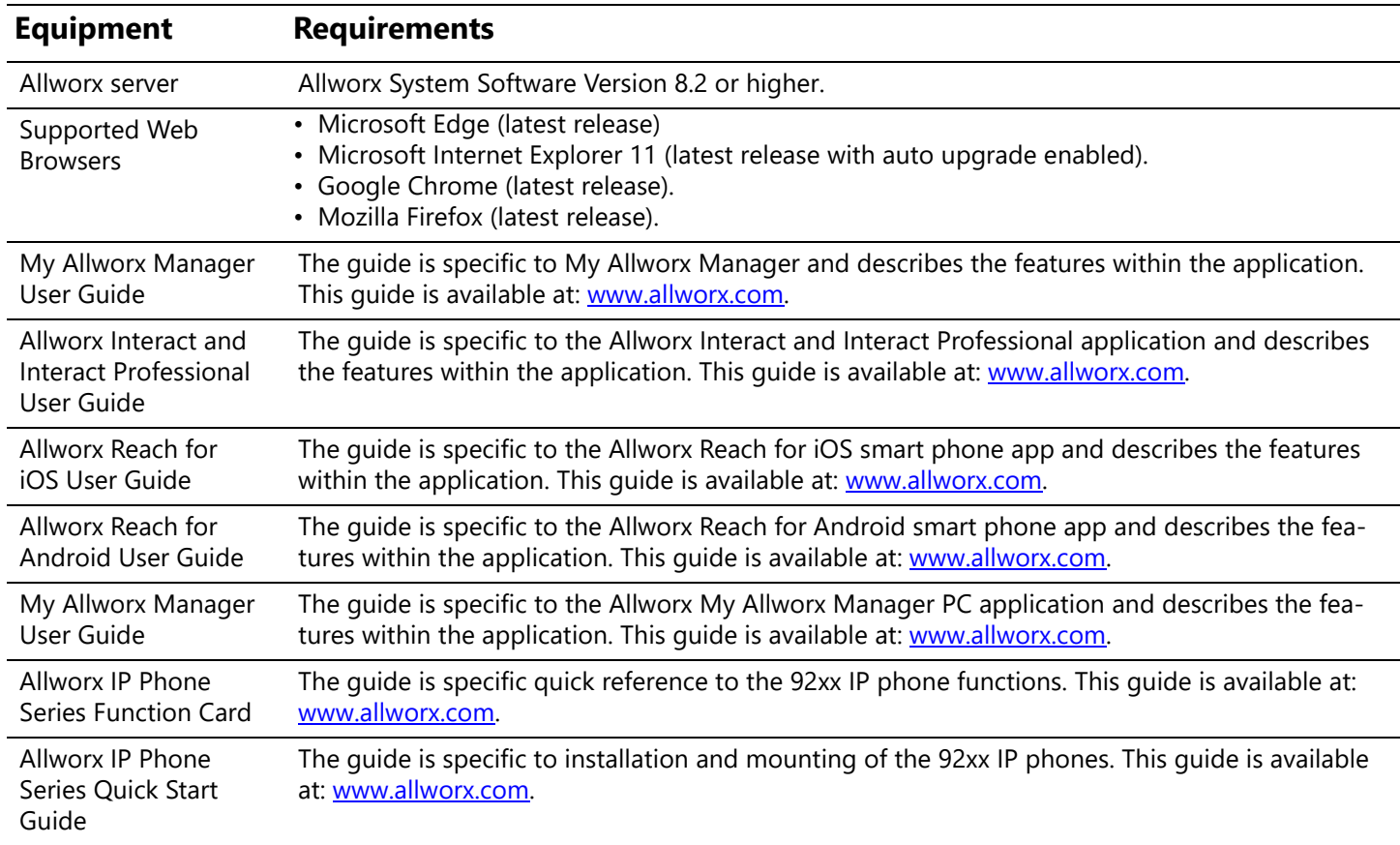

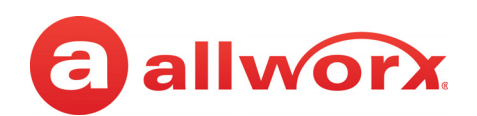

# <span id="page-12-0"></span>**Chapter 2 Setup**

### <span id="page-12-1"></span>**2.1 Connect the Phone**

**Caution:** Do not connect the phone to an analog phone line. This may cause damage to the Allworx phone, which voids the warranty.

#### **To connect the phone:**

1. Connect the cables to the jacks on the back of the phone.

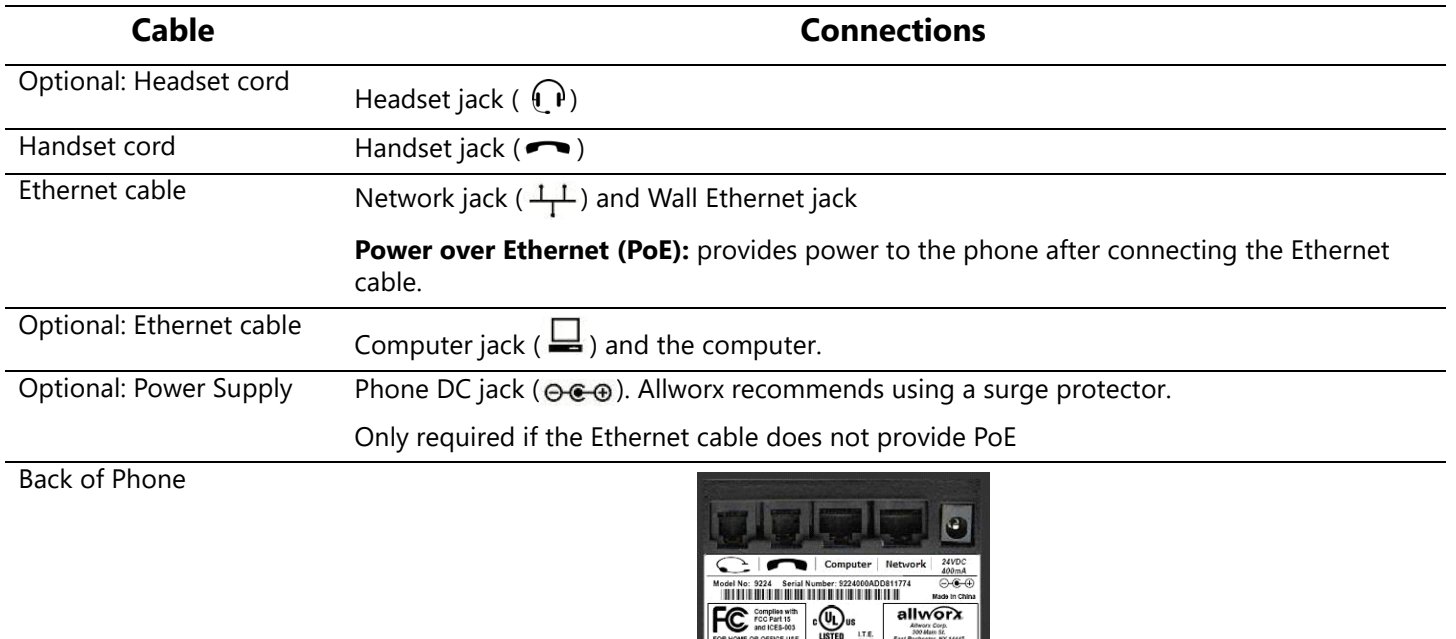

2. Thread cables through the strain relief guide on the phone base.

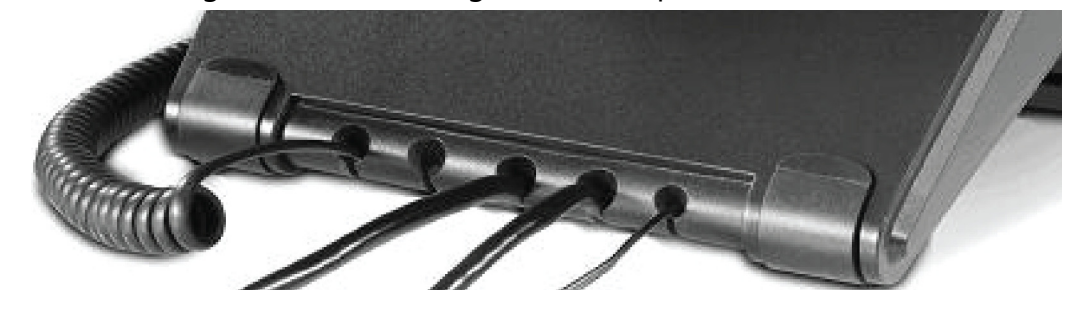

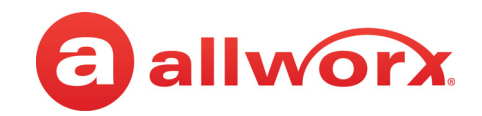

- 3. View the initialization progress on the phone screen. A normal sequence includes:
	- Allworx Logo
	- Configuring Network
	- Starting network
	- Loading configuration files
	- Station Init complete

After successful startup, the phone displays a combination of the date, time, user presence, user name, and extension or the phone display may suggest assigning the handset to a user. If this occurs, follow the on screen directions. If the phone does not follow this sequence or displays an error, contact the Allworx Server Administrator.

#### **To add or change the PFK (Programmable Function Keys) label:**

Update the PFK labels whenever the PFK configuration changes to avoid misdialing.

- 1. Locate the PFK label. Lift the bottom edge of the plastic cover to release it, and then lift up on the plastic cover to remove it from the phone.
- 2. Remove the label from beneath the plastic label cover.
- 3. Add text on the label in the space corresponding to the desired PFK. There is a blank label Microsoft Word™ template on the Allworx.com website.
	- a. Navigate to [www.Allworx.com.](http://www.Allworx.com) Click the Support button, and then click Resources.
	- b. Scroll to the Documentation section and locate the IP Phones section of the table, the specific phone model section, and then the template.
	- c. Follow the instructions to create the PFK labels.
- 4. Position the label onto the plastic label cover. Hold the label in place and snap the cover in place on the phone.

# <span id="page-13-1"></span><span id="page-13-0"></span>**2.2 Adjust the Phone Angle**

The phone base angle adjusts for easier phone screen reading.

#### **To adjust the phone base angle:**

1. Unplug the phone from the PoE or the power supply. Remove the handset from the hook and lay the phone face down on a soft surface.

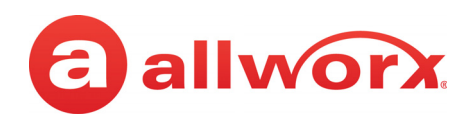

- 2. Hold the base with the fixed tabs facing the bottom of the phone. Select one of the three available positions to connect the base to the phone. The set of holes at the bottom of the phone provides the steepest angle.
- 3. Place the fixed tabs in the preferred holes on the back of the phone. Rotate the phone base upwards until the flexible tabs click into place.

#### **To remove the base:**

- 1. Remove the handset from the hook and lay the phone face down on a soft surface.
- 2. Press down on the flexible tabs and rotate the base towards the phone bottom until the fixed tabs easily lift out of the holes.

### <span id="page-14-0"></span>**2.3 Volume Adjustment**

The volume of the incoming ring, handset, speaker phone, and the headset is adjustable.

#### **To adjust the incoming call volume:**

- 1. Locate the phone volume bar. Do not lift the handset or turn on speaker phone.
- 2. Press the volume bar (decrease) or + (increase) to adjust the incoming ring audio level. The phone plays the audio tone.

#### **To adjust all other volumes:**

- 1. Pick up the handset or turn on the speaker phone or headset. Locate the phone volume bar. The phone screen displays which audio path is being adjusted.
- 2. Press the volume bar to  $-$  (decrease) or  $+$  (increase) the audio level.

## <span id="page-14-1"></span>**2.4 Wall Mounting (Optional)**

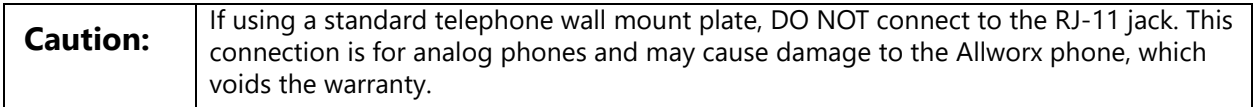

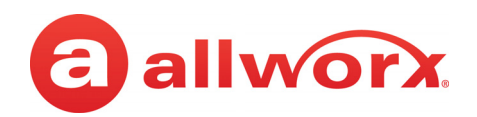

### <span id="page-15-0"></span>**2.4.1 Wall Mounting Plate**

Mounting the Allworx phone on a wall requires a mounting plate that meets the TIA-570-B standard and is available from a local telephone company or local retailer. The mounting plate has studs that position the Allworx phone flush to the wall surface.

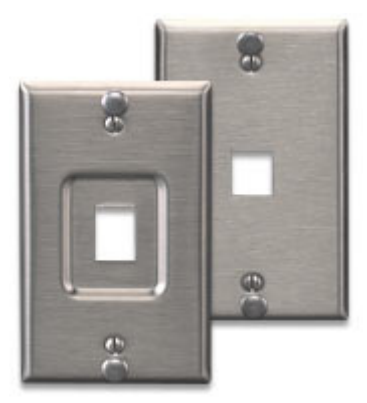

Leviton 4108W-0SP

Remove the Allworx phone base and mount the phone over the mounting plate studs. All power and RJ-45 cable connections should exit between the phone back and the wall, and then routed to the network connection and/or a power connection.

### <span id="page-15-1"></span>**2.4.2 Handset Retainer Clip**

The handset retainer clip prevents the handset from slipping out of the phone cradle while hanging on a wall.The Allworx phone ships with the adjustable handset retainer clip in the wall mount position on the phone cradle.

To adjust the retainer clip for desktop use (for easier handset removal/hang-up) insert a coin in the retainer clip slot and turn the coin clockwise, 180 degrees. To return the retainer clip to the wall mount position, insert a coin in the retainer clip slot and turn the coin counter-clockwise, 180 degrees.

## <span id="page-15-2"></span>**2.5 Allworx TX 92/24 Telephone Expander**

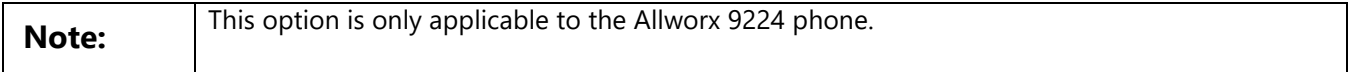

Increase the flexibility of the phone with the Allworx Tx 92/24 Telephone Expander. Each 92/24 Telephone Expander adds 24 Programmable Function Keys (PFKs) to the phone. The Allworx 9224 phone supports up to three telephone expanders, which links up to 96 Programmable Function Keys with one phone.

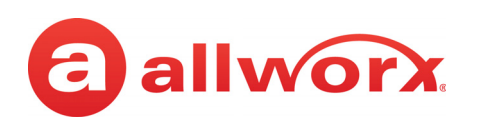

# <span id="page-16-0"></span>**Chapter 3 Overview**

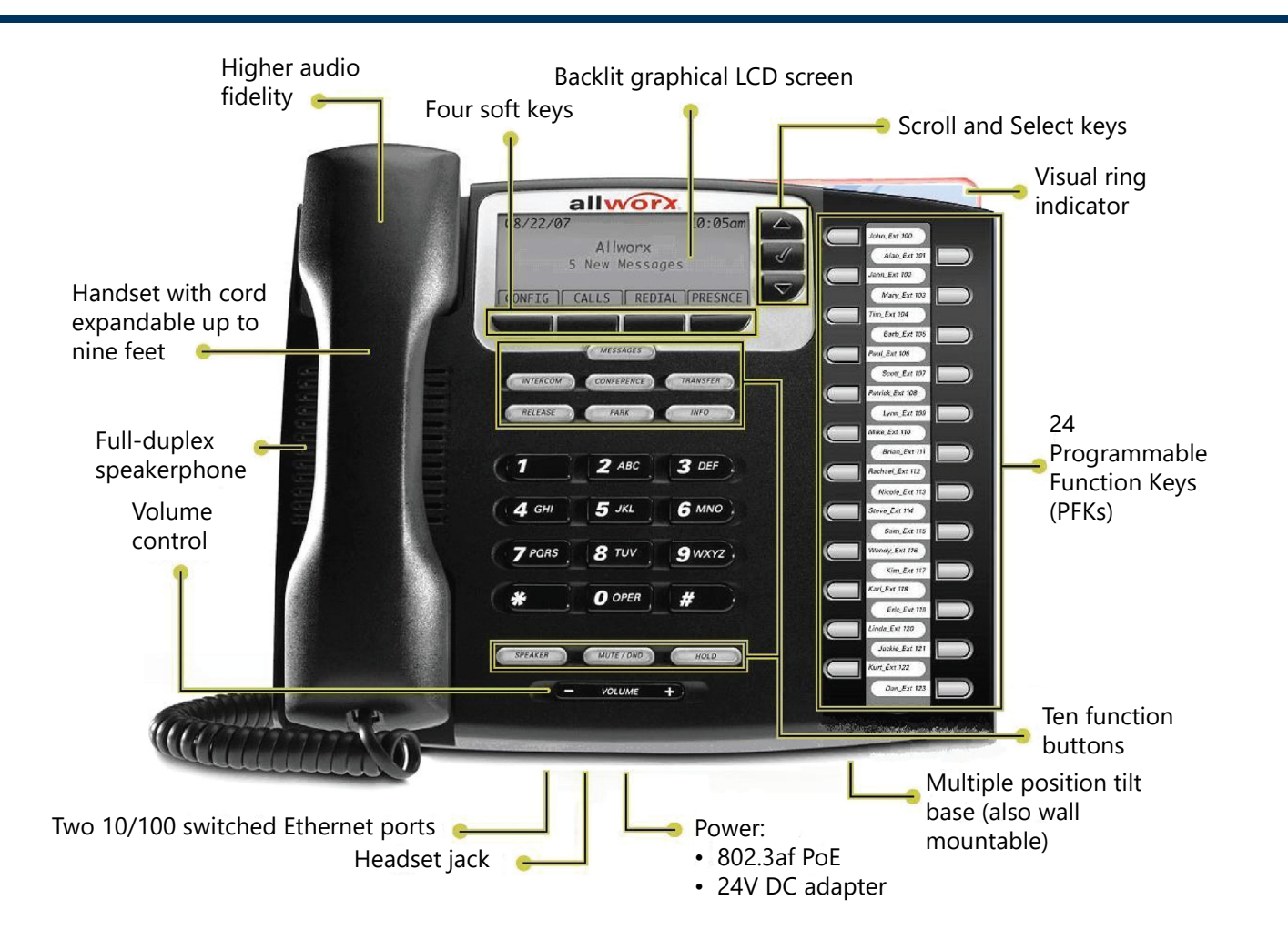

The Allworx Server Administrator pre-configures the phone for either PBX (Private Branch Exchange) or Key System mode of operation. This affects the functionality of each PFK on the phone.

The phone LCD screen backlight turns off after 2 minutes of inactivity. To turn it on, lift the handset off the hook or press a button.

In addition to English, the Allworx phone supports Canadian French and Castilian Spanish on the phone display. Contact the Allworx Server Administrator to configure the phone to display the preferred language; users cannot change the phone display language within the phone configuration menu. After making the change, the preferred language displays during the phone reboot.

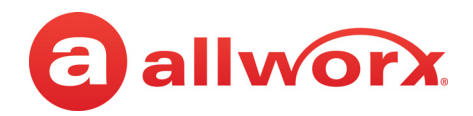

# <span id="page-17-0"></span>**3.1 Buttons**

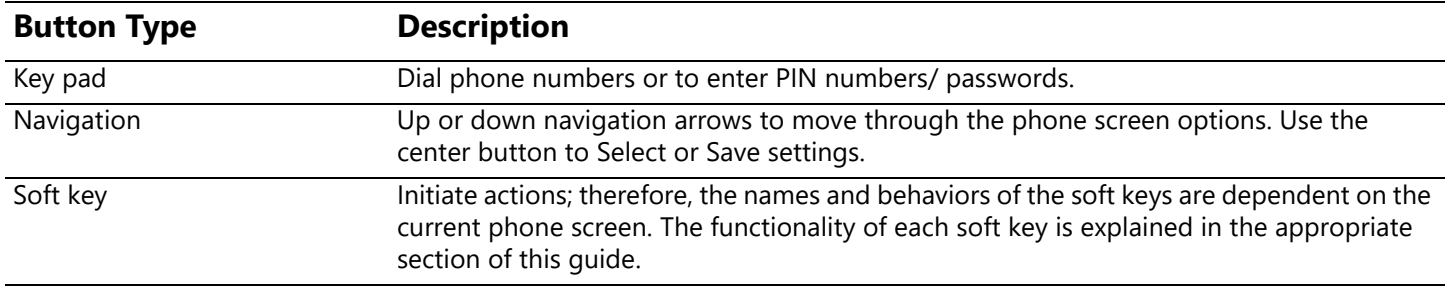

# <span id="page-17-1"></span>**3.2 Function Buttons**

A function button is a dedicated physical button used to perform a single phone function. The functionality of each button is explained in more detail in the appropriate section of this guide.

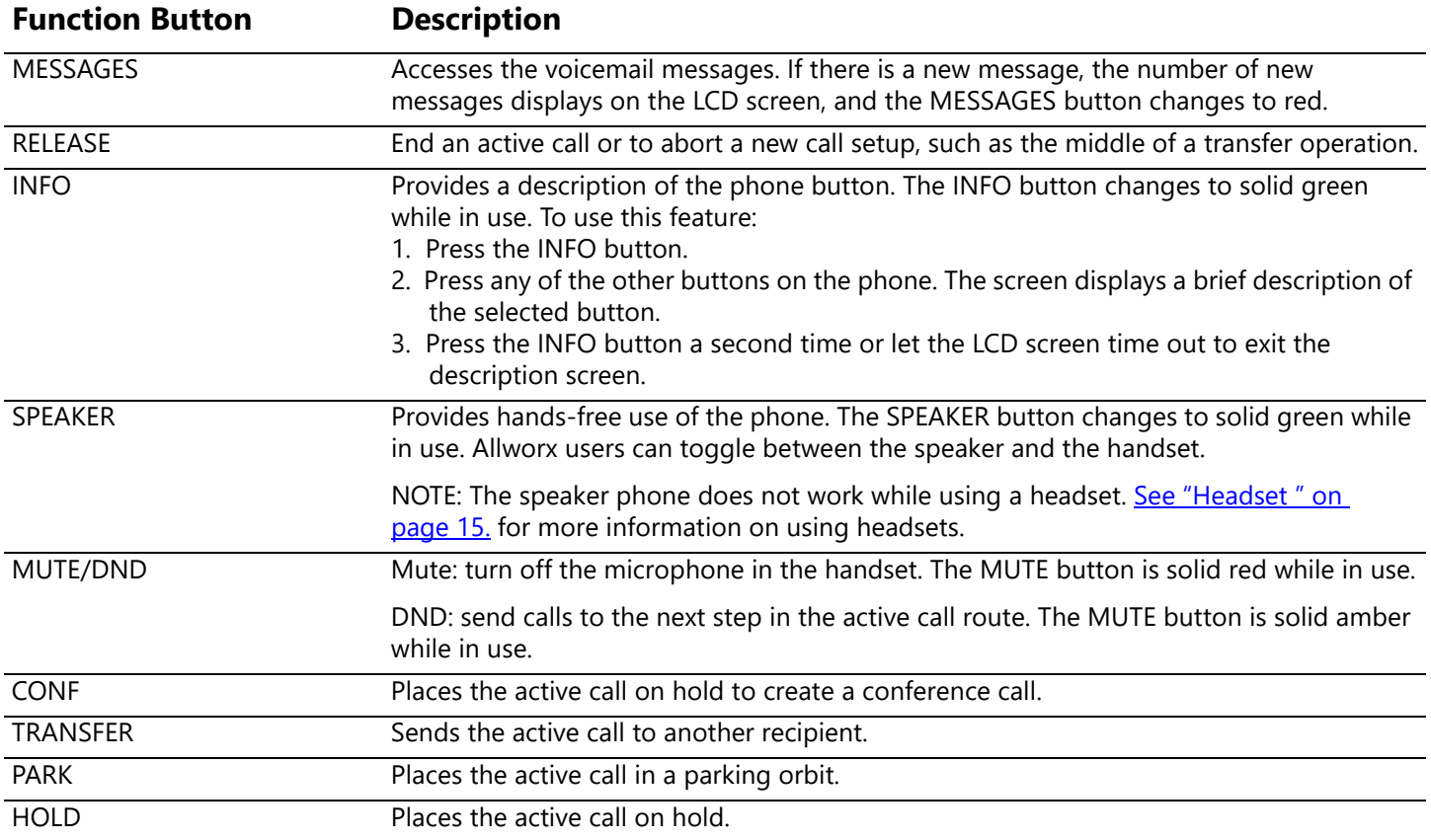

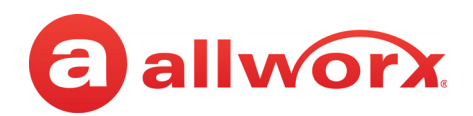

### <span id="page-18-0"></span>**3.3 Programmable Function Keys (PFK)**

The Programmable Function Key is a short cut to a specific 9224 IP phone feature. The Allworx Server Administrator configures the PFKs.

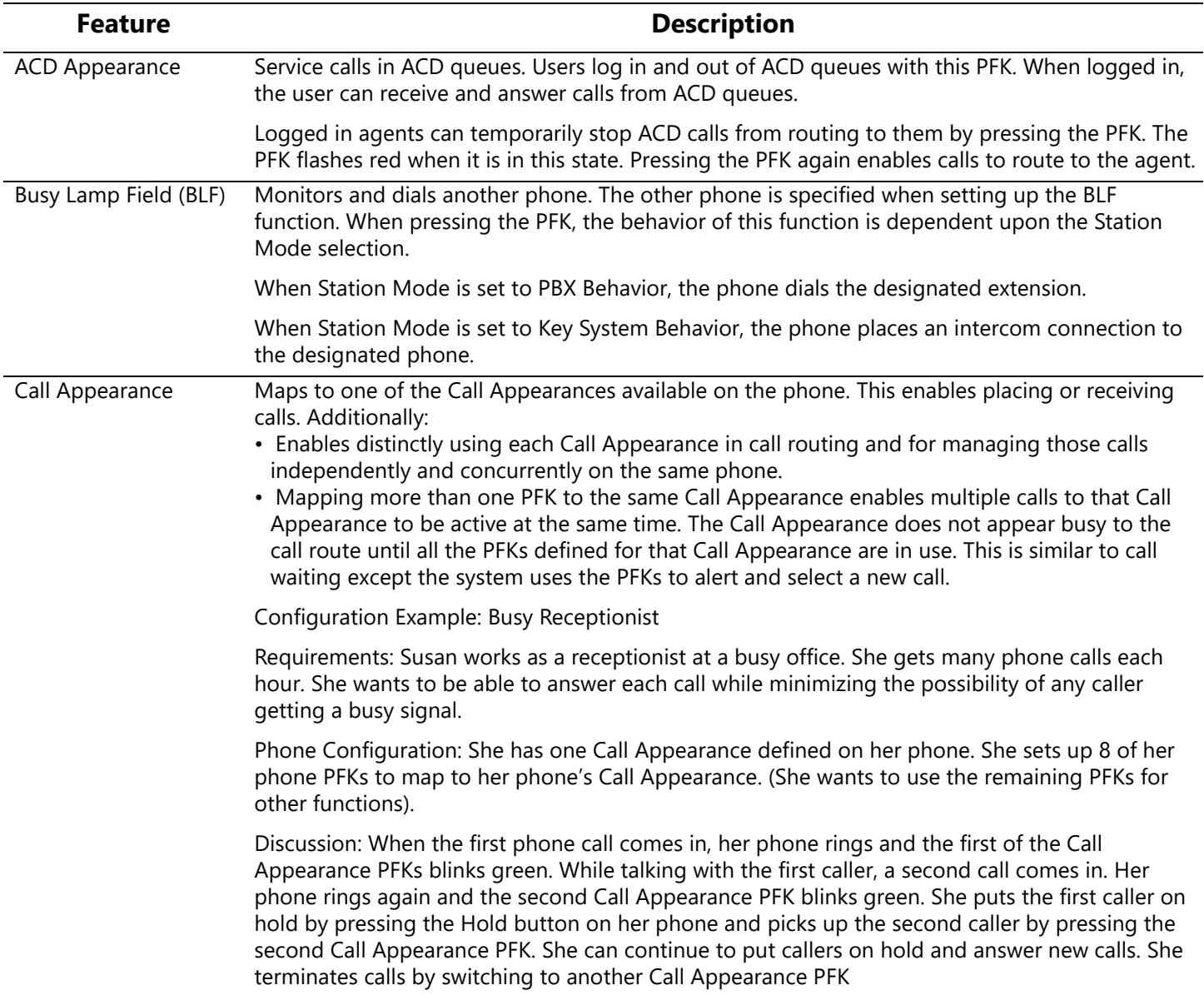

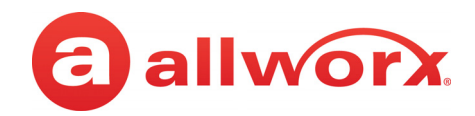

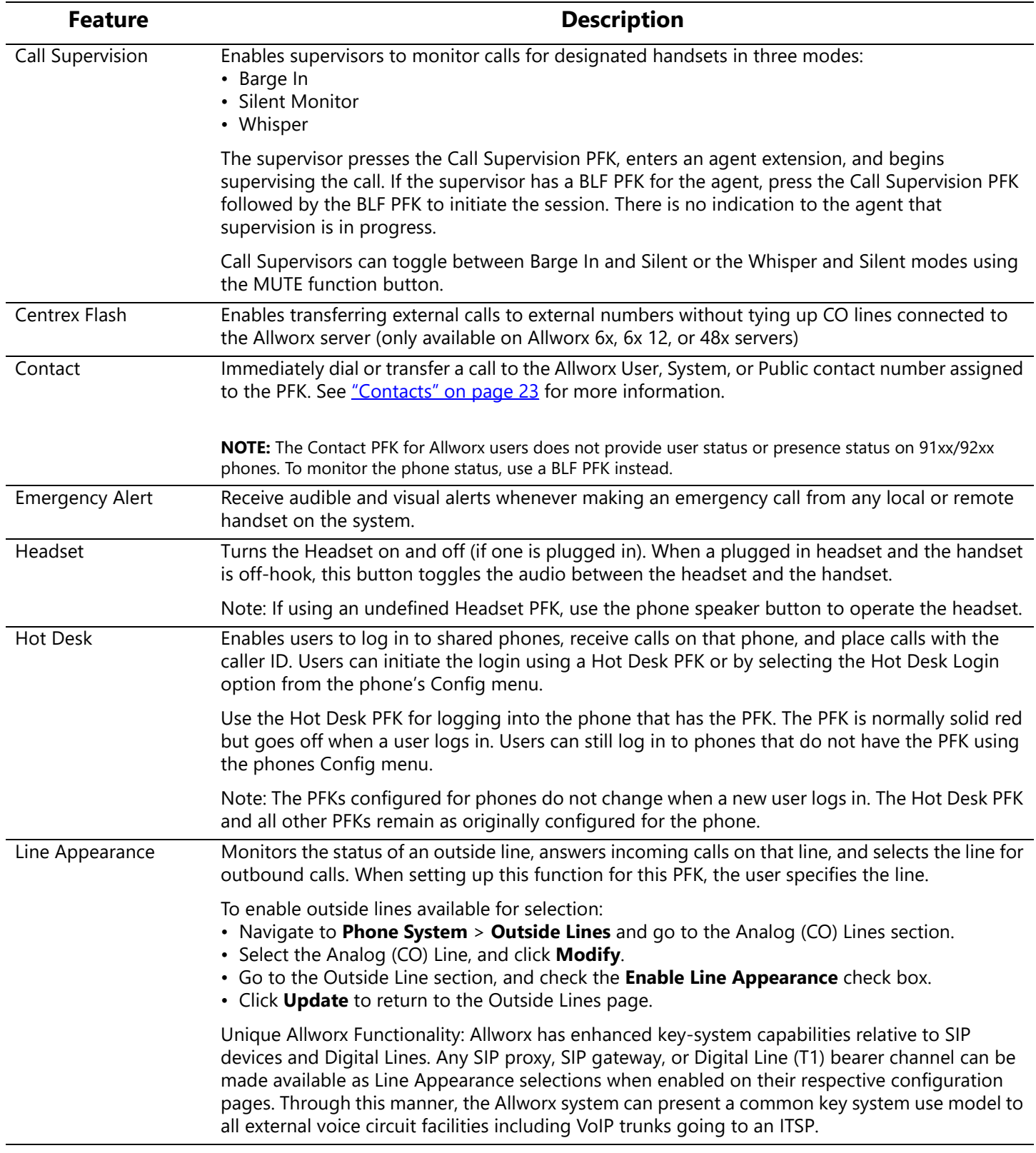

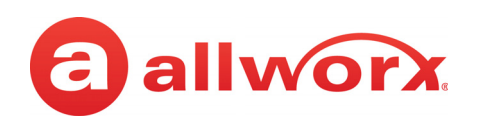

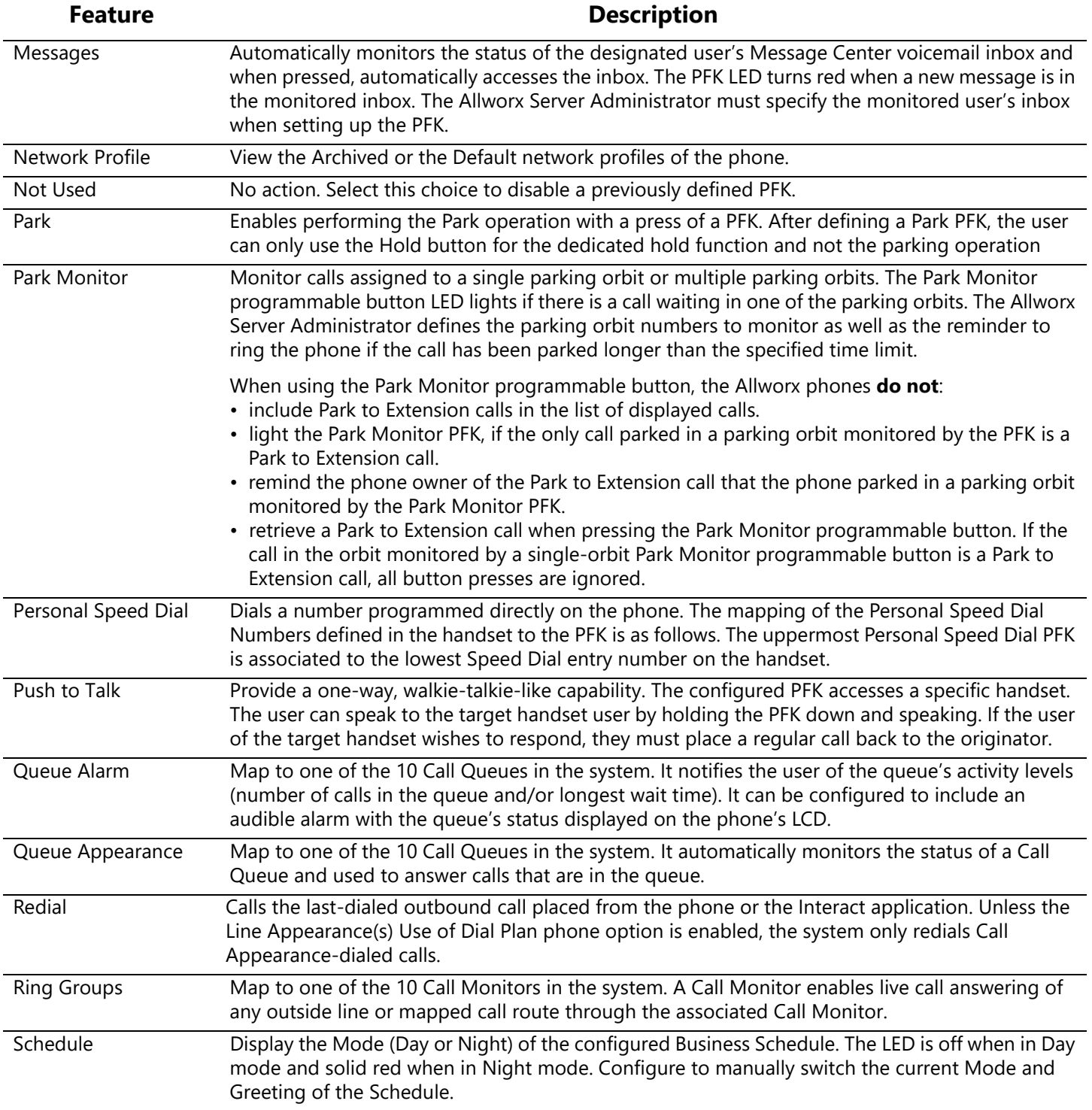

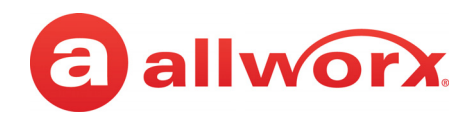

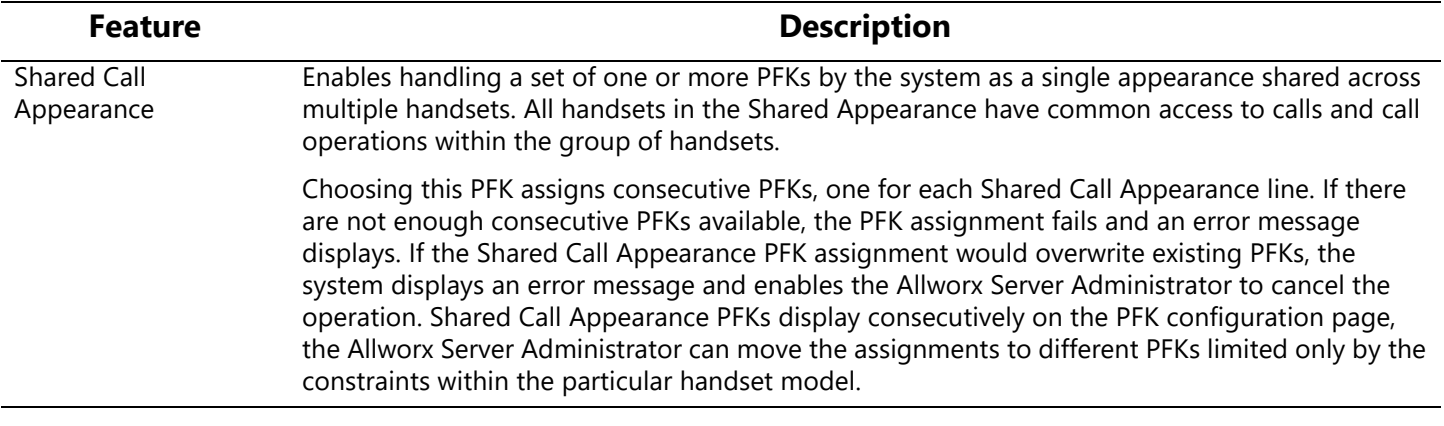

### <span id="page-21-0"></span>**3.4 My Allworx Manager**

[My Allworx Manager provides access to the business directory, conference scheduling page, company](http://www.allworx.com/)  phone list, distribution lists, phone features chart, and shared folders. Enter the My Allworx Manager address into a web browser (e.g. Internet Explorer). For more information, visit http://www.allworx.com/ and download the My Allworx Manager User Guide.

The Allworx Server Administrator provides the address: http://*ServerLANAddress*, and then enter the log in username and password.

*ServerLANAddress* is the IP address or domain name of the Allworx server.

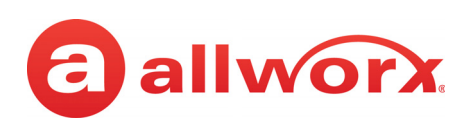

# <span id="page-22-0"></span>**Chapter 4 Operation**

The 9224 IP phone users can manage active calls as well as the Presence and DND settings.

# <span id="page-22-1"></span>**4.1 Audio Path Options**

Users can place or answer a call using one of the options below. After selecting an option, the Call Appearance (default line in use) lights green.

- **Handset**
- **Headset PFK**: toggle between a wired headset and the handset.
- **Speaker function button**: toggle between the speaker phone and the handset. While using the speaker phone, users can place the handset on hook or pick up the handset to continue using it. When finished with the call, press the speaker phone function button to hang up.

### <span id="page-22-2"></span>**4.2 Appearance PFKs**

Appearance PFKs are for placing or receiving calls.

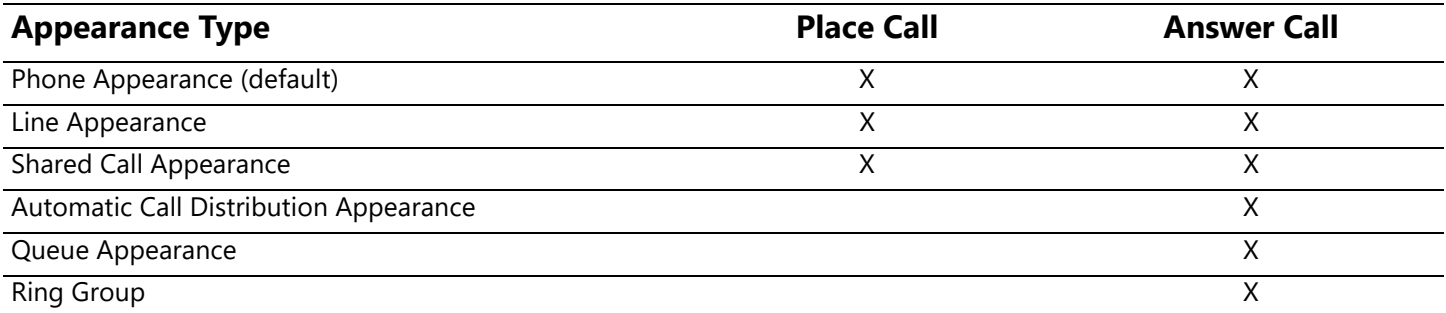

- **Phone Appearance** (default line in use) press to place extension-to-extension calls or dial 9<sup>1</sup> to obtain an outside line.
- **Line Appearance** press the programmable button to seize an outside line immediately.
- **Shared Call Appearance** handle a set of one or more appearances as a single appearance shared across multiple phones. See "Shared Call Appearance" on page 29 for more information.
- **Queue Appearance and Automatic Call Distribution Appearance** distribute calls to a specific set of users by the Allworx system. See ["Call Queues" on page 24](#page-33-2) or "Automatic Call [Distribution \(ACD\) Queuing" on page 26](#page-35-1) for more information.
- **Ring Group** enables a call to a configured extension to ring multiple phones.

<sup>1.</sup> Digits may vary. See My Allworx Manager > Phone Functions tab or contact the Allworx Server Administrator.

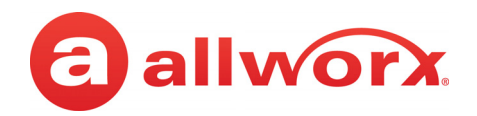

# <span id="page-23-0"></span>**4.3 Place a Call**

#### **To place an outbound call, do one of the following:**

- Lift the handset or press the SPEAKER function button, and then dial the extension or phone number.
- Dial the extension or phone number to automatically activate the speaker phone or headset.
- **BLF PFK:** automatically dials the assigned programmed phone.
- **Contact PFK:** automatically dials the Allworx User, System, or Public number programmed by the Allworx Server Administrator. For more information about Contacts, see "Contacts" on [page 23](#page-32-4) for more information.
- **Shared Call Appearance PFK:** place extension-to-extension calls or obtain an outside line (must dial  $9<sup>1</sup>$  first). If the PFK LED is solid red, the line is in use "remotely" on another assigned handset of the same Shared Call Appearance.
- **Line Appearance PFK:** automatically obtains an outside line appearance.

### <span id="page-23-1"></span>**4.4 Receive a Call**

The following programmable button LEDs indicate an incoming call:

- 
- Call Appearance Shared Call Appearance Call Queue
	-
- Line Appearance Ring Group<sup>1</sup> Appearance
	-

 $<sup>1</sup>$  Calls to a single extension route to and ring multiple phones where calls are answered in the first in, first out order.</sup>

#### **To manage the incoming call:**

Do one of the following:

- Lift the handset, press the Headset PFK or the Speaker phone function button.
- Press the flashing PFK.
- Press the **IGNORE** soft key to stop the audible ringing and the PFK continues to flash until the user answers the call or the caller hangs up.
- Press the **SILENT** soft key to stop the audible ringing, the phone screen displays the incoming call information, and the PFK continues to flash until the user answers the call or the caller hangs up.

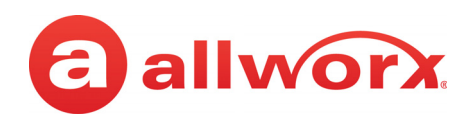

## <span id="page-24-0"></span>**4.5 End a Call**

Do one of the following:

- Place the receiver on the hook.
- Press the SPEAKER function button, if using the speaker phone or a headset.
- Press the headset PFK.
- Press another PFK. If a second incoming call is on another PFK, pressing that PFK ends the current call and answers the incoming call (unless the phone configuration enables auto on hold).
- <span id="page-24-4"></span>• Press the RELEASE function button to end a call and start a new call.

### <span id="page-24-1"></span>**4.6 Headset**

Press the SPEAKER button to activate the headset, and then press the SPEAKER button again to disconnect the call.

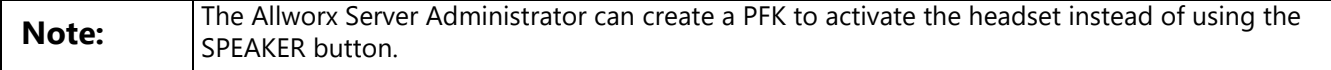

# <span id="page-24-2"></span>**4.7 Directory Dialing**

- 1. Press the UP / DOWN scroll keys to view a list of all Allworx User, System, and Public Contact numbers by Name and phone number. While the handset is off the hook, the rightmost soft key changes to the directory listing option: PHONEBK. Press the soft key to initiate.
- 2. Use the UP / DOWN scroll keys to highlight the name and extension or press the keypad to jump to a specific alphabetic section of the directory. Press SELECT  $\Box$  to dial the number.

## <span id="page-24-3"></span>**4.8 Redial a Number**

Calls the last-dialed outbound call placed from the phone or the Interact application. Unless the Line Appearance(s) Use of Dial Plan phone option is enabled, the system only redials Call Appearance-dialed calls.

- 1. Press the REDIAL soft key on the phone display screen.
- 2. Press the CALLS softkey. Use the UP / DOWN scroll keys to highlight the call in the display. Press  $SELECT$  $\Box$

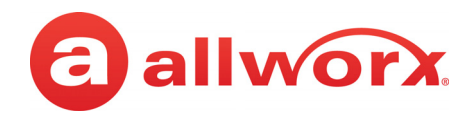

# <span id="page-25-0"></span>**4.9 Mute a Call or DND the phone**

### <span id="page-25-1"></span>**4.9.1 Mute**

Prevent the caller from hearing a conversation. During a call, press the MUTE/DND button to turn off the handset microphone, speaker phone, or headset. The MUTE/DND button is solid red while in use.

### <span id="page-25-2"></span>**4.9.2 Do Not Disturb (DND)**

When activating DND, the phone does not ring. All incoming calls follow the next step in the active call route. Users can send calls. The MUTE/DND is solid amber while in use. When not on a call, press the MUTE/DND button. Press the MUTE/DND button to de-activate the Do Not Disturb feature.

### <span id="page-25-3"></span>**4.10 Intercom**

The Intercom button enables using the phone as an intercommunication system between two handsets. The discussion broadcasts over the speaker phone over the receiving phone and is not private. The button is solid green while in use.

#### **To use the Intercom:**

- 1. Lift the handset or press the SPEAKER button. Press the INTERCOM button and dial the extension. The call connects when the LCD screen displays Active Call.
- 2. Start talking. The conversation transmits through the speaker on the receiving phone.
- 3. Press the INTERCOM or SPEAKER button to end the call.
- 4. Hang up the handset when finished.

To deny an incoming Intercom request, press the IGNORE soft key.

## <span id="page-25-5"></span><span id="page-25-4"></span>**4.11 Hold**

Temporarily place the call in a waiting state by pressing the HOLD function button. The Appearance PFK LED flashes green to indicate a held call. If the Allworx Server Administrator enables the Music on Hold feature, callers on hold hear music.

Press the **Hold** button to manage the call. The table below explains the Hold button settings and behaviors. To adjust the Hold button behavior, see ["Hold Button Operation" on page 43](#page-52-0) for more information:

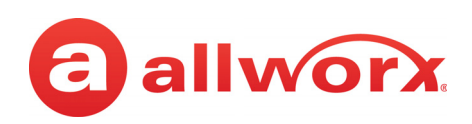

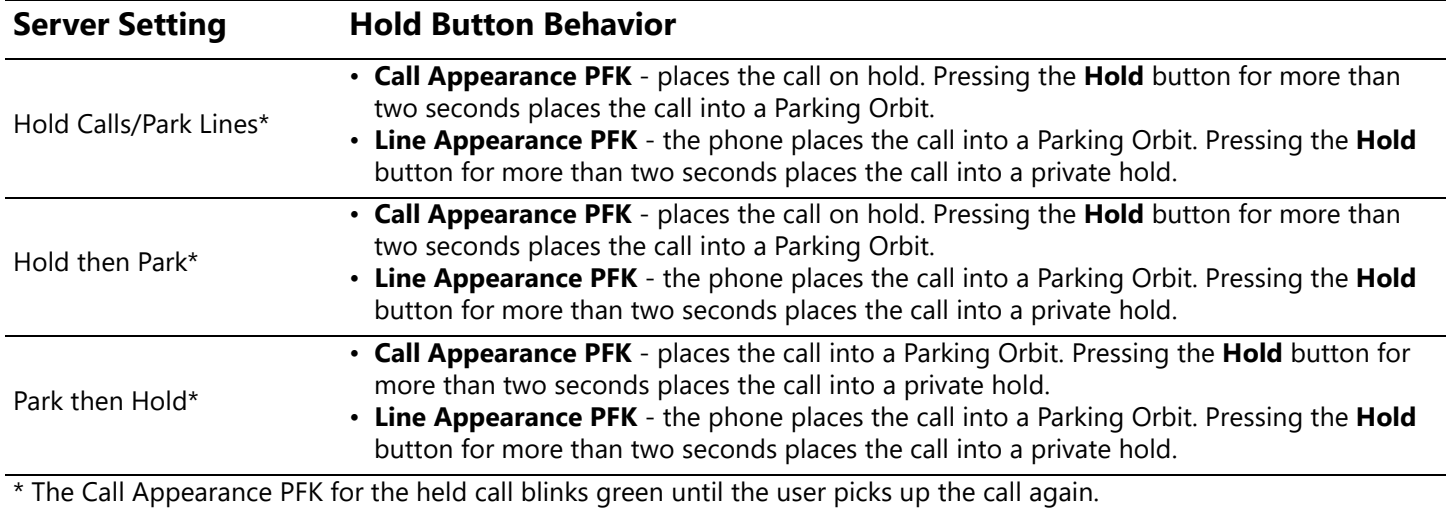

To retrieve the call:

- **Held calls**: press the flashing PFK.
- Parked calls: dial the Parking Orbit number.

### <span id="page-26-0"></span>**4.12 Park**

Place a call on a system-wide hold location so that another phone can retrieve the call. The Allworx 92xx IP phone series does not support the Park to Extension feature available on Allworx System Software 8.5 or higher. When parking a call:

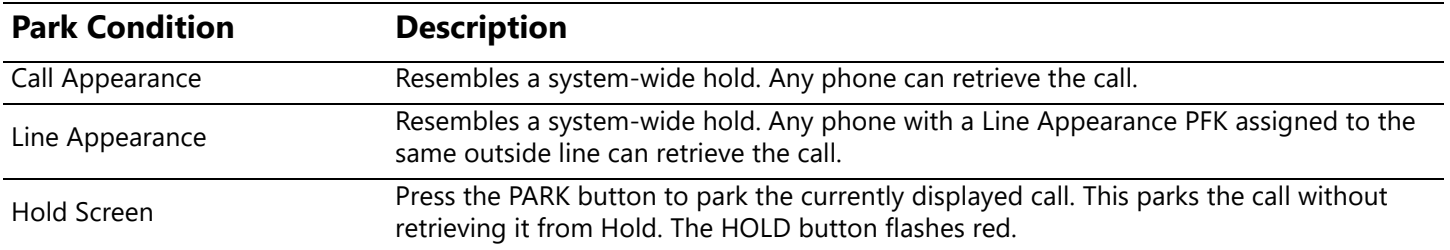

#### **To park a call into a parking location, do one of the following**:

- Press the PARK button to place the active call into a System Parking Orbit.
- Use the Interact Professional application.
- Press the **Transfer** button, and then dial 300 (Park to Extension prefix) + the recipient extension number. Requires Allworx System Software version 8.5 or higher. When parking a call to a recipient extension, the Allworx 92xx series IP phones do not provide the recipient of a parked call the Park to Extension notification.

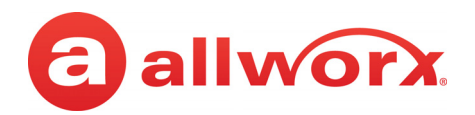

### <span id="page-27-0"></span>**4.12.1 Viewing Parked Calls**

The Allworx System enables viewing the parked calls by pressing the PARK button. The Allworx phone displays a list of current System-Parked calls (including the caller ID number of the parked caller, the parked call orbit number, and the duration of the parked call). If there are no active calls on the handset, the LCD screen displays **No Calls Parked**.

If configured, Allworx users can also press a **Park Monitor** programmable button, which monitors System-Parked calls in the assigned parking orbits. If this phone placed the call into a parking orbit, the programmable button displays a green outline.

### <span id="page-27-1"></span>**4.12.2 Retrieving Parked Calls**

The PFKs listed below may or may not be available; the Allworx Server Administrator defines and assigns Parking Orbit PFKs on the 9224 IP phone. When viewing the parked calls (PARK button or Park Monitor programmable button), the Allworx phones **do not**:

- include Park to Extension calls in the list of displayed calls.
- light the Park Monitor PFK, if the only call parked in a parking orbit monitored by the PFK is a Park to Extension call.
- remind the phone owner of the Park to Extension call that the phone parked in a parking orbit monitored by the Park Monitor PFK.
- retrieve a Park to Extension call when pressing the Park Monitor programmable button. If the call in the orbit monitored by a single-orbit Park Monitor programmable button is a Park to Extension call, all button presses are ignored.

#### **To retrieve a parked call from a call appearance:**

- Dial the parking orbit extension.
- Use the Interact Professional application.
- Dial **301** (Retrieve Park from Extension prefix) + **intended recipient's extension number**. Retrieves the parked call for the dialed recipient extension. The Allworx System retrieves the call parked for the longest amount of time. Only available on Allworx System Software 8.5 or higher.
- Press the PARK function button, if there are no active calls on the handset. The list of parked calls displays with the associated parking orbit number (System Park behavior). Use the UP/ DOWN scroll keys and Select button to retrieve to the call.
- **Park PFK** displays a list of System-Parked calls and the associated parking orbit number. Use the UP/DOWN scroll keys and Select button to retrieve to the call.
- **Park Monitor PFK** monitors System-Parked calls assigned to a single parking orbit or multiple parking orbits. The LED lights when a call is waiting in one of the parking orbits. If the Park Monitor PFK is assigned to one parking orbit, press the PFK to retrieve the call. If the Park

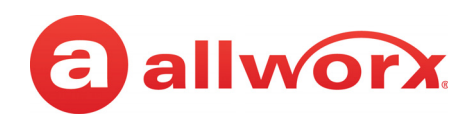

Monitor PFK is assigned to more than one parking orbit, use the up/down arrow keys and Select button to connect to the parked call.

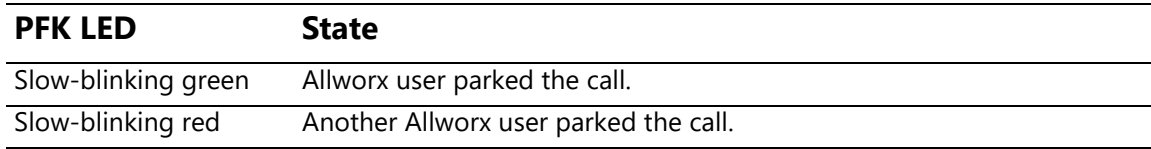

#### **To retrieve a parked call from a line appearance:**

When on an active call using the Line Appearance PFK and placing the call in Park, only Allworx Users with the same Line Appearance PFK can retrieve the call by pressing the blinking Line Appearance PFK.

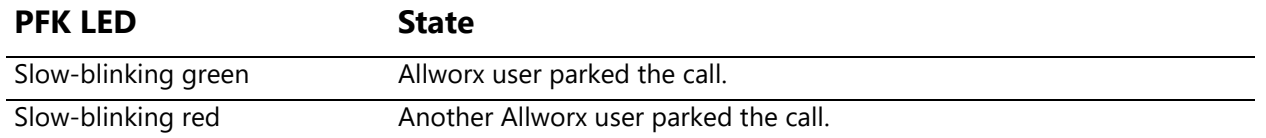

### <span id="page-28-0"></span>**4.12.3 Reminder Period**

If a user parks a Shared Call Appearance call and the Park reminder setting for the system is set to ring back to the handset that parked the call, the parked call rings back only to the handset that parked it. It does not ring all handsets in the Shared Call Appearance. The Shared Call Appearance PFK light goes out and the call is no longer on the Shared Call Appearance.

### <span id="page-28-1"></span>**4.12.4 Call Route Settings**

For Park to Extension only: after the Timeout period expires, the call follows the next call handling step defined per the extension setting:

- **User Extension:** defined in the current presence settings of the recipient Allworx User extension configuration. Allworx Users with permissions can adjust the Park To Extension timeout and call handling using My Allworx Manager.
- **System Extension:** defined in the Day/Night mode settings of the recipient Allworx System extension configuration by the Allworx Server Administrator.

### <span id="page-28-2"></span>**4.13 Transfer**

The TRANSFER button enables sending the active call to another number. After starting the transfer, [the Transfer button is solid red, which indicates transferring a call to another extension using a Blind or](http://ServersLANSideAddress)  an Attended Transfer. The transfer option works differently, depending on the Allworx server software version. Users have three transfer options:

**Unannounced (Blind) Transfer**: user does not talk to the transfer recipient prior to transferring a call to that extension (default).

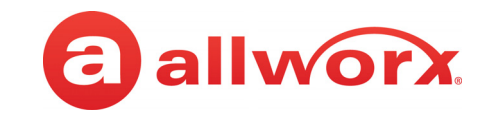

- **Announced (Attended) Transfer**: user talks to the transfer recipient prior to transferring a call to that extension.
- **VMAIL:** user sends the call immediate to the assigned voicemail extension (Allworx users only).
- **Quick Transfer** press one of the following PFKs:
	- **BLF** sends the call to the assigned extension.
	- **Contact** sends the call to the associated Allworx phone number.

#### **To do an Unannounced (Blind) transfer :**

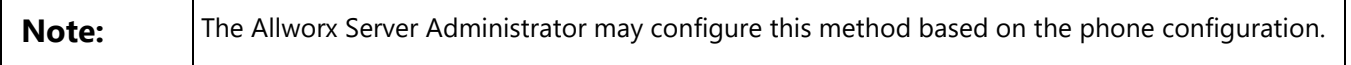

- 1. Press the TRANSFER button. This places the current call on hold.
	- **Key System Mode**: To transfer a call to an external party, press a free Line Appearance PFK, and then dial the phone number.
	- **PBX Mode:** Continue to step 2.
- 2. Wait for the dial tone, and then dial the number to transfer the call.
- 3. Hang up, press the TRANSFER button, or press the XFER soft key.

#### **To do an Announced (Attended) transfer:**

- 1. Press the TRANSFER button. This places the current call on hold
- 2. Press an unused Call or Line Appearance PFK, and dial the number of the recipient of the transfer. Talk to the recipient.
- 3. Press the TRANSFER button again, and then press the PFK of the original call. This connects the two parties.
- 4. Hang up the handset when finished.

To cancel the transfer, press the RELEASE button. To return to the original caller, press the held call PFK.

#### **To do a one-step transfer:**

**Note:** The Allworx Server Administrator enables the one-step transfer

On an active call, the user must have a BLF, Contact, or Personal Speed Dial PFK for the recipient of the transfer.

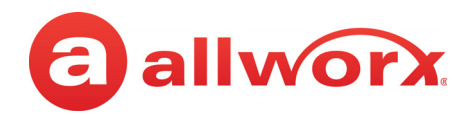

- 1. Press the BLF, Contact, or Personal Speed Dial PFK for the recipient of the transfer.
	- **Unattended (Blind) Transfer**: skip to step 2.
	- A**ttended (Announced) Transfer**: Talk to the recipient.
- 2. Hang up, press the TRANSFER button, or press the XFER soft key to complete the transfer.

The phone configuration may not enable users to stay on the line to announce the transfer. See **Note:**  $\frac{1}{n+1}$ "To do an Unannounced (Blind) transfer :" on page 20. for Announced transfers.

#### **To do a two-step transfer:**

For use if a PFK is unavailable for the intended recipient:

1. Press the TRANSFER button.

To transfer a call to an external party while in Key System mode, press a free Line Appearance PFK and then dial the phone number.

If the system is not in Key System mode, continue to step 2.

- 2. Wait for the dial tone, and then dial the extension to transfer the call.
	- **Unattended (Blind) Transfer**: skip to step 3.
	- Attended (Announced) Transfer only: Talk to the recipient.
- 3. Hang up, press the TRANSFER button, or press the XFER soft key.

The phone configuration may not enable users to stay on the line to announce the transfer. See<br>
The phone configuration may not enable users to stay on the line to announce the transfer. See "To do an Unannounced (Blind) transfer :" on page 20. for Announced transfers.

#### **To transfer to voicemail:**

- 1. Press the TRANSFER button, and then press the VMAIL soft key.
- 2. Dial the extension, press a BLF, Contact, or Personal Speed Dial key.
- 3. Hang up, press the TRANSFER button, or press the XFER softkey.

### <span id="page-30-0"></span>**4.14 Conference**

The 9224 IP phone provides the ability to set up conferences between three parties (3-way conferences). The PFK flashes green while making conference call connections and is solid green during the conference call.

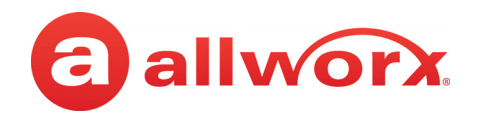

#### **To connect a conference call:**

- 1. Connect to the first person for the conference call. Press the CONF button.
- 2. Press another Call Appearance PFK and dial the number of the second person.
- 3. Press the CONF button. The CONF button illuminates solid green, and all three callers join in the conference.

If one party hangs up to exit the conference; the remaining two parties can continue the call.

To have a private conversation with one of the parties, split the conference:

- a. Use the phone UP / DOWN scroll keys, and select the Call Appearance PFK of the call.
- b. Press the HOLD button. The display indicates the two parties involved in the conference The Call Appearance PFK for the person on hold flashes. Talk privately to the other party.
- c. To have the person re-join the conference, press CONF, then select the flashing Call Appearance PFK. The three-way conference becomes re-established.

### <span id="page-31-0"></span>**4.15 Missed Calls**

After a missed call, a message displays on the phone screen.

#### **To see the details of the missed calls:**

- 1. Press the CALLS soft key, and then press the UP / DOWN scroll keys to view the missed calls.
- 2. Press the DETAIL soft key to view the date and time of the missed calls. Press SELECT  $\Box$  to call the number, if it is available.

### <span id="page-31-1"></span>**4.16 Presence**

The Presence setting identifies which call route the incoming call uses based on the extension availability. The Presence setting options include In Office, At a Meeting, On Vacation, On Business Trip, At Home, Away, and Busy.

- 1. Press the PRESNCE (presence) soft key.
- 2. Press the UP / DOWN scroll keys to view the presence states.
- 3. Press SELECT  $\Box$  to change the presence. The Presence setting changes, the default LCD screen displays, and all inbound calls follows the call route for this presence state. The MUTE/DND button flashes amber to indicate a presence setting other than "In Office".

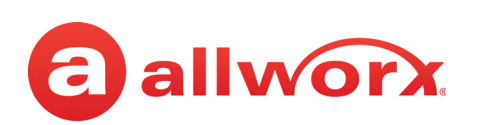

# <span id="page-32-0"></span>**Chapter 5 Features**

The 9224 IP phone has many features to easily manage day-to-day activities using the function buttons, soft keys, or PFKs.

## <span id="page-32-4"></span><span id="page-32-1"></span>**5.1 Contacts**

User, System, and Public Contacts are available to dial on the Allworx 9224 phone.

- User and System contacts phones with an internal Allworx extension assigned.
- Public Contacts number available to all Allworx users.

If there are more one or more Contact PFKs available, pressing the Contact PFK immediately dials or transfers a call to the extension or phone number assigned to the contact.

# <span id="page-32-2"></span>**5.2 Busy Lamp Field (BLF)**

The BLF PFK monitors the status of a specific phone assigned to another Allworx user. The Allworx User can press the PFK to dial or transfer a call to the extension automatically.

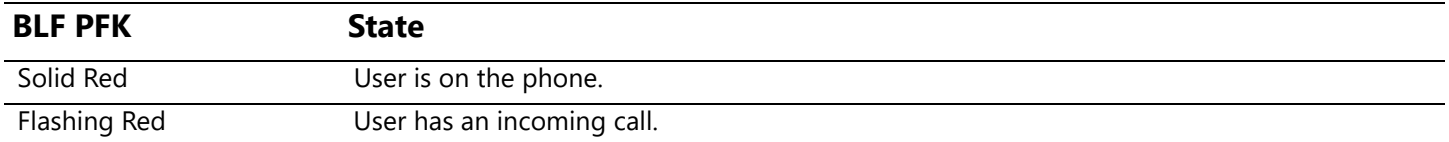

## <span id="page-32-3"></span>**5.3 System Extensions**

Dial the digits in the table below for a system extension. Check the phone functions tab of the My Allworx Manager page or contact the Allworx Server Administrator for the actual dialed digits.

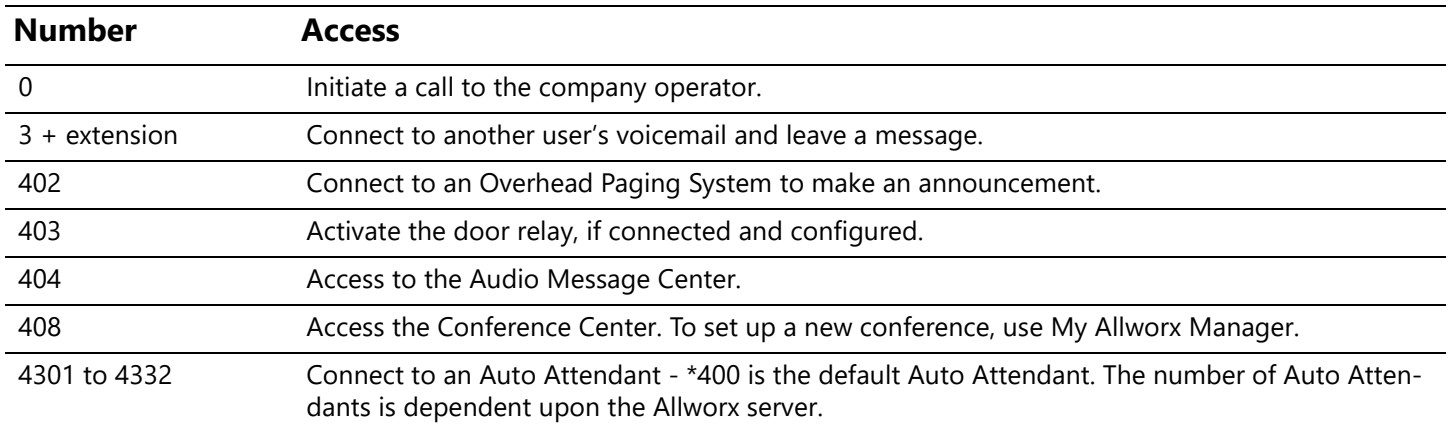

#### Allworx Phone Model 9224 User Guide

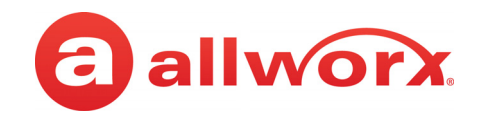

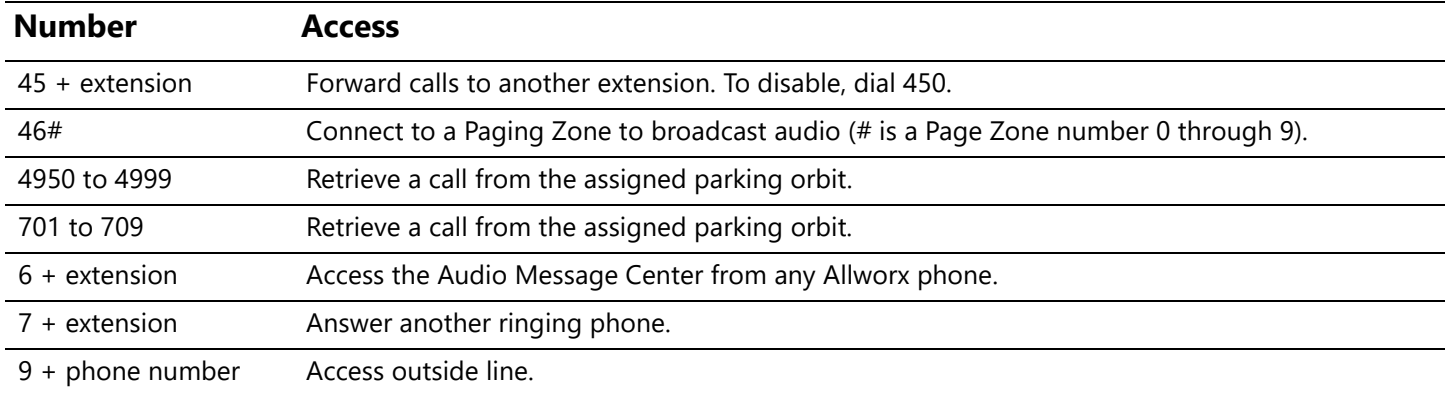

### <span id="page-33-0"></span>**5.4 User / Resource Extensions**

Dial any extension between 100 – 299 (three-digit mode) or 1000 – 2999 (four-digit mode) to connect a call to another user or to a call route (set up by the System Administrator).

### <span id="page-33-2"></span><span id="page-33-1"></span>**5.5 Call Queues**

For sites that use Ring All Queuing, the phone automatically logs into the Queue after power up or users can log in to and out of queues. If the Allworx Server Administrator enables Music on Hold for the queue, queued callers hear music.

Press and hold for 5 seconds the corresponding queue PFK on the phone to manually log in or log out of the Call Queue. Agents can still service calls in the queue while logged out by pressing the PFK. The PFK colors indicate:

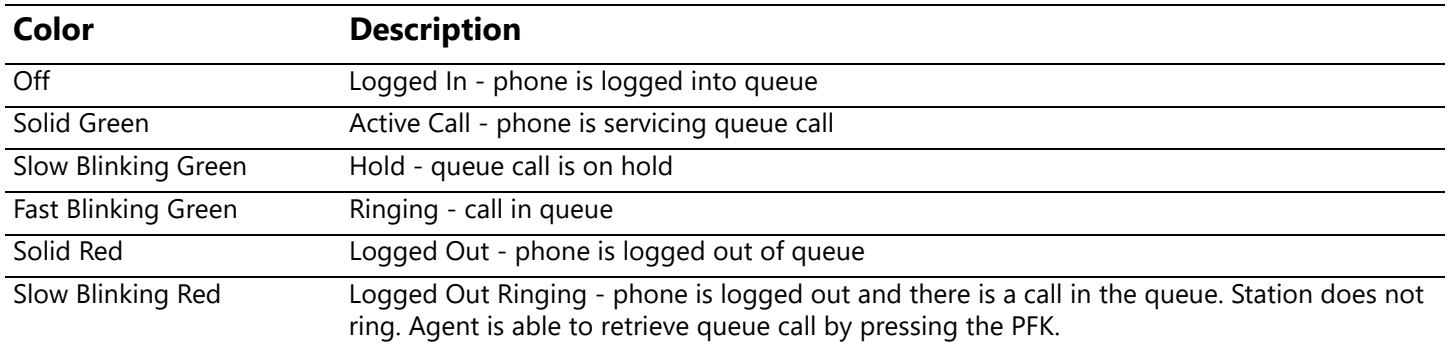

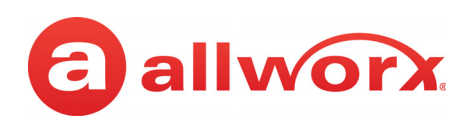

#### **To manage the incoming call, do one of the following:**

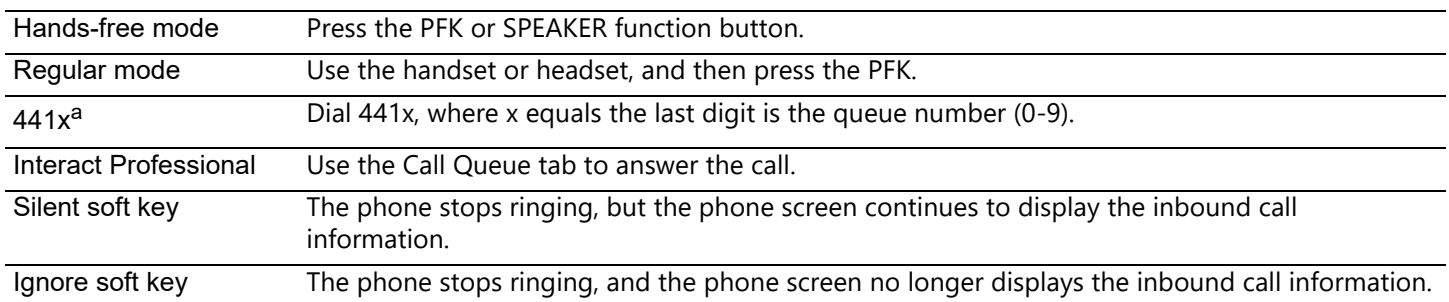

a. Extensions may vary by system. If using a non-default Internal Dial Plan, consult the Phone Features tab of the My Allworx Manager page to determine what feature extensions to use.

#### **To monitor Call Queues with Programmable Function Keys:**

With the Queue Alarm Programmable Function Key (PFK), the 9224 IP phone displays the alerts of queue activity levels. The Queue Alarm PFK monitors threshold values for longest wait time and/or number of calls in the queues. The Allworx server administrator or the queue supervisor define the thresholds. Queue alarm threshold levels are set on the My Allworx Manager Queue configuration page.

#### **Queue Alarm PFK LED Display**

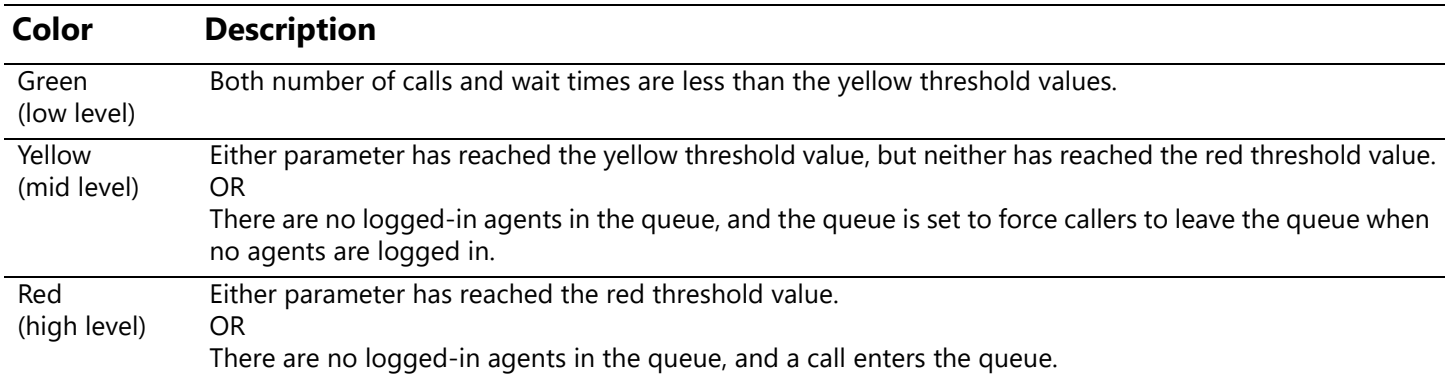

The Queue Alarm PFK has an optional audible alarm. The audible alarm triggers when threshold levels change from green to yellow or from yellow to red. The audible alarm includes a visual alarm on the phone LCD screen displaying the queue description, number of calls in the queue, longest wait, and the alarm level. Ignore (dismiss) or Silence the audio/visual alarms with the phone soft key buttons.

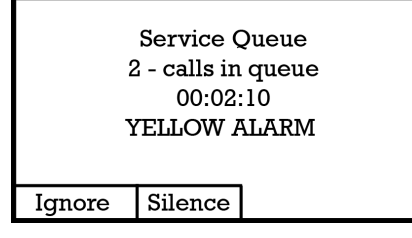

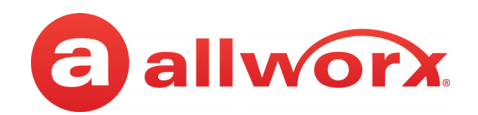

# <span id="page-35-1"></span><span id="page-35-0"></span>**5.6 Automatic Call Distribution (ACD) Queuing**

#### **To login to the ACD Appearance PFK:**

Agents log in to ACD queues using an ACD Appearance Programmable Function Key (PFK) configured on Allworx IP phones. The ACD queues do not use the Queue Appearance PFKs described above. However, ACD agent phones can use Queue Appearance PFKs to indicate calls in the queue. Use the PFK only to retrieve calls still in the queue, before distributing to the agents. When a call from an ACD queue rings an agent's ACD Appearance, the call is no longer in the queue, and the Queue Appearance PFK cannot retrieve it. The PFK colors indicate:

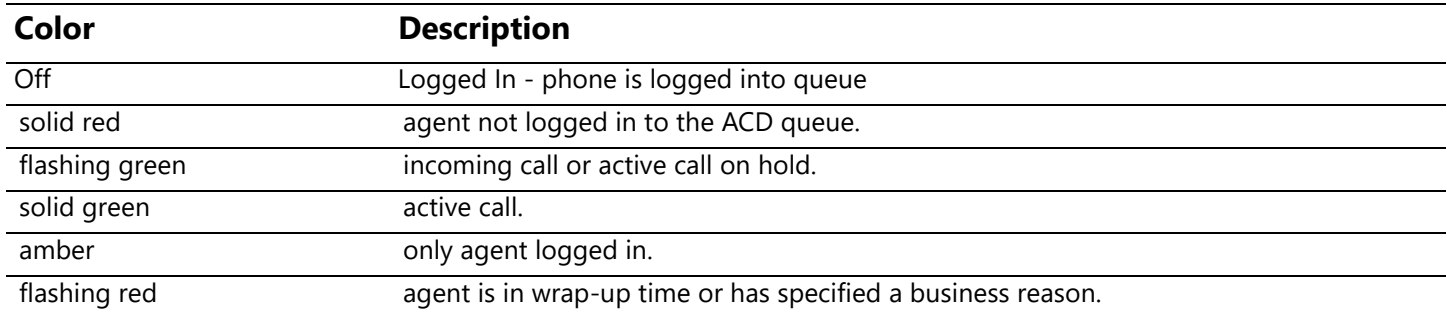

#### **To log in to an ACD Queue to receive calls:**

Agents can log in to any phone with an ACD Appearance PFK. Agents can only log onto one phone at a time.

- 1. Press and hold the red ACD Appearance PFK for five seconds. The login prompt displays on the screen. Release the button.
- 2. Enter agent's extension if the phone has an assigned user, the user's extension displays. Use the dial pad and soft key buttons to enter and edit the extension, as needed.

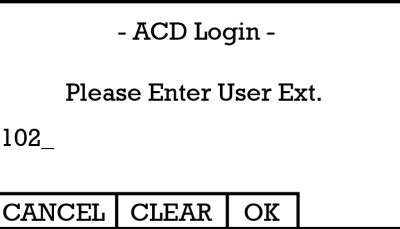

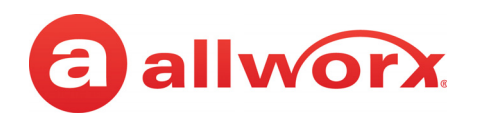

3. Select the ACD queue - skip this step if there is only one ACD queue assigned to the agent. Use the phone's select, scroll, and soft key buttons to select queue(s).

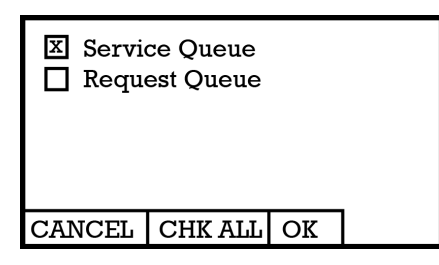

4. Enter the assigned Allworx PIN. Use the dial pad and soft key buttons to enter and edit the PIN. The ACD Appearance PFK LED turns off when the logged in agent is ready to receive calls. The PFK is amber when the queue is idle and the logged in agent is the only available agent.

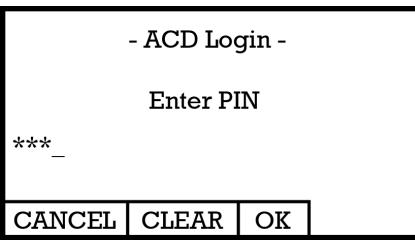

If an agents logs onto a second phone, then the Allworx system logs the agent off the first phone, and this screen displays:

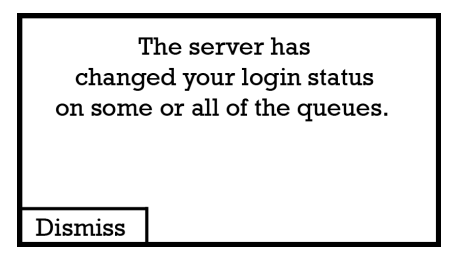

The ACD Appearance of the next available agent's phone receives the call in an ACD queue.

1. Answer the call using one of the options in the following table. The phone displays *Inbound Call* and the caller ID. If the logged-in agent receives calls from more than one ACD queue, then the queue description displays.

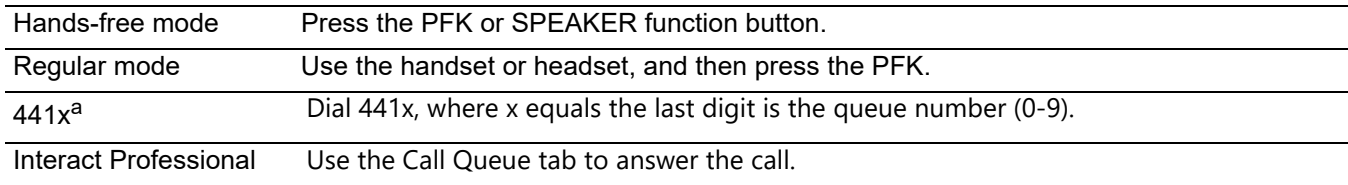

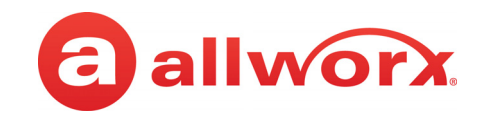

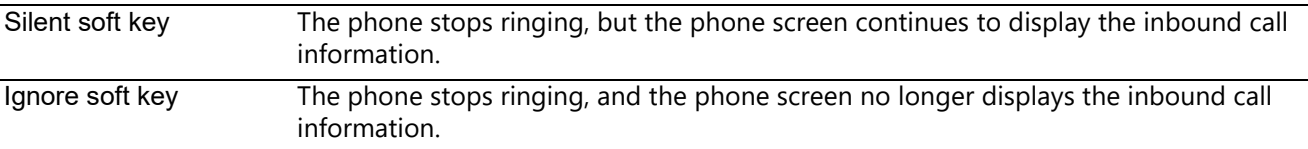

a. Extensions may vary by system. If using a non-default Internal Dial Plan, consult the Phone Features tab of the My Allworx Manager page to determine what feature extensions to use.

If the agent does not answer the call within the maximum number of rings, the Allworx system automatically sets the agent to unavailable (No Answer) and does not receive any additional calls. The agent must press and release the ACD Appearance PFK to clear the state and resume receiving calls.

- 2. Toggle between the active caller ID (CID) and the queue status information (QSTAT) using the phone soft key buttons. The queue status information replaces caller ID when a new call enters the queue.
- 3. Hang up when call is complete. After the call ends and if the queue has wrap up time configured, the phone displays the wrap-up period information. Agents can receive and place calls while in the wrap-up period. The wrap up period automatically ends or when the agent presses the CANCEL soft key button.

#### **To log out or change queues:**

Agents can log out of some or all of the ACD queues. The following table describes exceptions to the ACD queue log out procedure:

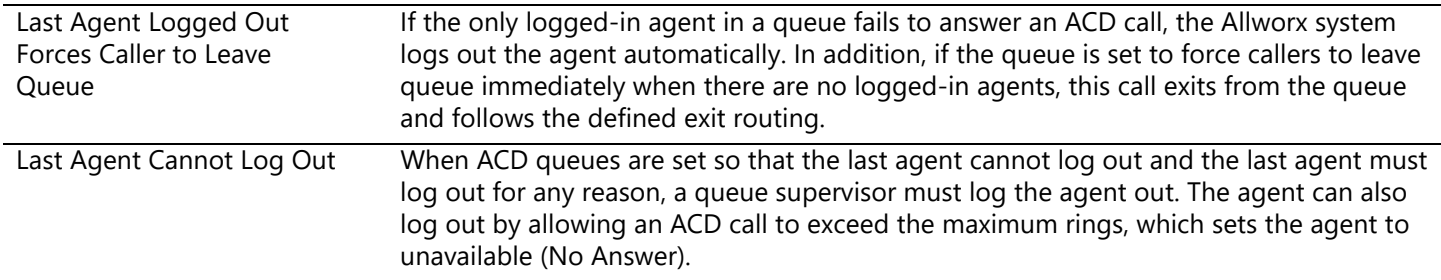

- 1. Press and hold the PFK for five seconds. The ACD queue list displays.
- 2. Use the UP / DOWN and SELECT scroll keys to deselect queue(s). To log out, deselect all queues.
- 3. Enter the Allworx assigned PIN. The ACD Appearance PFK turns to solid red when logging out of all queues.

#### **To change the phone to a busy state:**

A logged-in agent can manually enter the busy state to temporarily stop ACD calls.

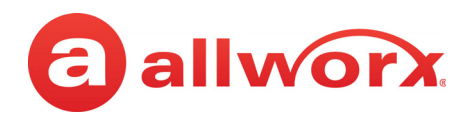

1. Press and release the PFK. The busy reasons display.

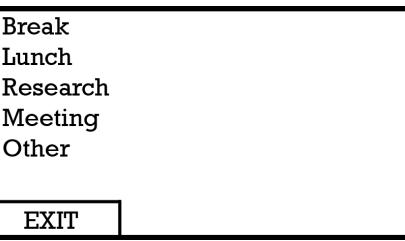

2. Use the UP / DOWN and SELECT scroll keys to select the busy reason. The ACD Appearance PFK blinks red while in the busy state.

To leave the busy state and resume taking calls, tap the PFK.

#### **To check the queues an agent logs into (agent must log in to at least one queue):**

- 1. Press and hold the PFK for five seconds. The ACD queue list displays.
- 2. Press the Cancel soft key to dismiss the screen.

### <span id="page-38-2"></span><span id="page-38-0"></span>**5.7 Shared Call Appearance**

Shared Call Appearances enables handling a set of one or more appearances by the system as a single appearance shared across multiple handsets. This enables all handsets in the Shared Appearance to have common access to calls and call operations within the group of handsets. For example, an incoming call can ring on all handsets using the appearance, have one user answer the call and place the call on hold, and then another user retrieves the call.

#### **Shared Call Appearances support three distinct types of hold behavior:**

**Shared Hold** - any handset using the Shared Call Appearance can retrieve the call on hold.

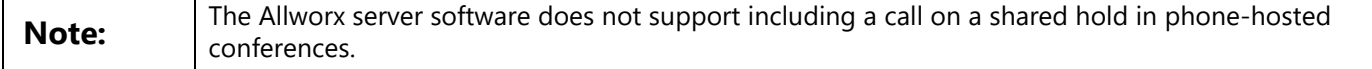

- **Privacy Hold** only the handset that placed the call on hold can retrieve the call.
- **Bridged Hold** the handset that placed the call on hold and one other handset that has the same Shared Call Appearance can retrieve the call. Users initiate a Bridged Hold by placing an Intercom call to the second party while the original call is active.

### <span id="page-38-1"></span>**5.7.1 Call Routes**

After creating Shared Call Appearance, it is selectable as a destination in any extension call route.

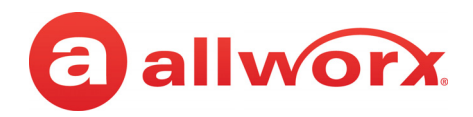

### <span id="page-39-0"></span>**5.7.2 Phone LED Indicators**

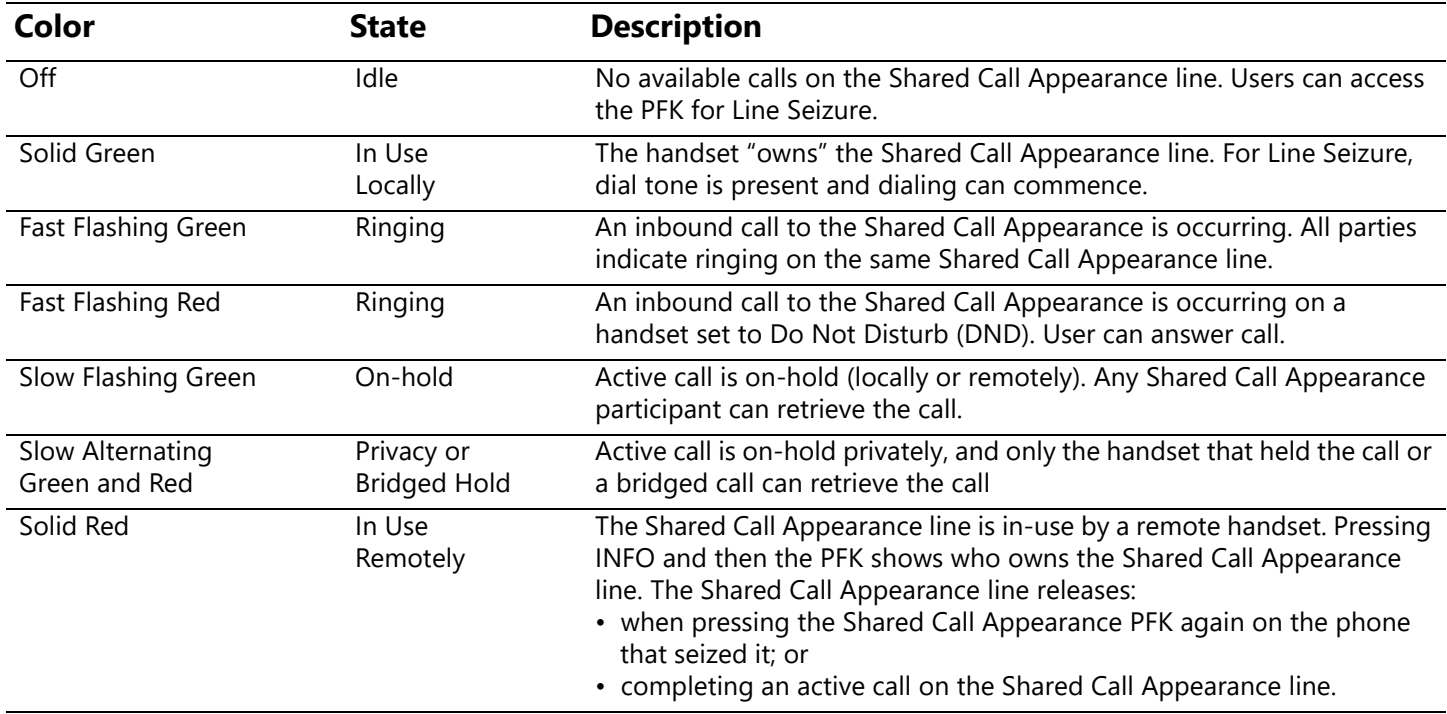

### <span id="page-39-1"></span>**5.7.3 Outbound Calls**

To seize a line locally for outbound calls, the press an idle Shared Call Appearance PFK and the PFK LED changes to solid green. Listen for the dial tone, and place the outbound call. If the PFK LED is solid red, the line is in use "remotely" on another assigned handset of the same Shared Call Appearance.

### <span id="page-39-2"></span>**5.7.4 Inbound Calls**

A ringing inbound call on a Shared Call Appearance causes the PFK to flash fast green on all handsets sharing the Shared Call Appearance. Any user of a phone with that Shared Call Appearance can answer the inbound call.

### <span id="page-39-3"></span>**5.7.5 Ringing Call Pickup**

Handsets that do not share the Shared Call Appearance can pick up ringing calls on a Shared Call Appearance line. Once another call appearance picks up a call, the shared call appearance returns to its idle state.

If a phone outside the Shared Call Appearance group picks up a call, the call is no longer a part of that Shared Call Appearance, i.e., a non-Shared Call Appearance phone picks up a call and places it on hold, it is a "normal" hold and not one of the Shared Call Appearance hold types.

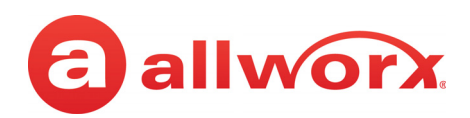

### <span id="page-40-0"></span>**5.7.6 Active Calls**

An active inbound call on a Shared Call Appearance line (or connecting an outbound call), renders the line unavailable to all other phones using the Shared Call Appearance.

While there is an active call on a Shared Call Appearance, other users of the Shared Call Appearance can view the Caller ID information of each party by pressing the phone INFO button, and then the red PFK of the in use Shared Call Appearance line.

### <span id="page-40-1"></span>**5.7.7 Shared Hold**

To place the active Shared Call Appearance phone call on hold, press the HOLD key. The LED flashes slow, green on all phones of the Shared Call Appearance; this includes the phone used to place the call on hold. Handsets that are a part of the Shared Call Appearance can retrieve the phone call put on hold. When using this hold type, the system delivers Hold Reminders to all phones in the Shared Call Appearance per the individual phone settings. If no one picks up the held call, all phones receive a notification per the individual HOLD reminder settings.

### <span id="page-40-2"></span>**5.7.8 Privacy Hold**

A call on Privacy Hold is only retrievable by the handset that places the call on hold. To place the call on "privacy" hold, press the HOLD button twice quickly. The phone has a slow, alternating green and red LED. All other phones in the Shared Call Appearance have a solid red LED for the Shared Call Appearance line. If the user does not pick up the call, the phone receives a notification per the phone HOLD reminder settings.

### <span id="page-40-3"></span>**5.7.9 Bridged Hold**

A Bridged Hold places a Shared Call Appearance call on hold and is retrievable by a second designated handset that is part of the Shared Call Appearance. Place an intercom call to the handset within the same Shared Call Appearance. This bridges the hold to the second handset automatically, and enables the second handset to resume the held call by selecting the flashing Shared Call Appearance PFK. If neither party resumes the call, the handset placing the call on hold receives a notification per the individual HOLD reminder settings.

### <span id="page-40-4"></span>**5.7.10 Park**

If a user parks a Shared Call Appearance call and the Park timeout setting for the system is set to ring back to the handset that parked the call, the parked call rings back only to the handset that parked it. It does not ring all handsets in the Shared Call Appearance. The Shared Call Appearance PFK light goes out and the call is no longer on the Shared Call Appearance.

Users can press the Parking Orbit PFK (if available) to monitor any accessible parking orbit. This also enables users to monitor the local parking orbits of a remote server in a multi-site environment.

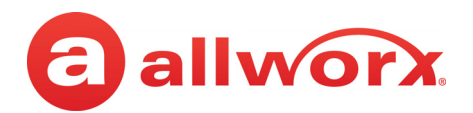

# <span id="page-41-0"></span>**5.8 Allworx Message Center**

The Allworx Message Center provides unified messaging for Allworx users. The Allworx administrator configures the access and management of voicemail messages. When a new voicemail message is available, the 9224 phone displays the number of new messages on the LCD screen, and the Messages function button lights red.

The 9224 IP phone can also monitor another mailbox for messages, if the Allworx Server Administrator assigns the PFK. If a message is available in the monitored mailbox, the Messages PFK lights solid red. The Allworx user can log into the monitored mailbox using the extension number and Allworx PIN assigned to the monitored mailbox.

- **Visual Message Center** list of messages for the extension and uses navigation keys for scrolling and/or soft keys for managing the voicemail message.
- **Audio Message Center** audio menus to manage the voicemail messages and settings. The Allworx system plays the default language in the Audio Message Center, regardless of the outside line or call appearance used to access the account. If the Allworx Server Administrator configured the Allworx server with the Multiple Language Pack feature, users can press ## to play the Message Center prompts in a language other than English, when prompted.

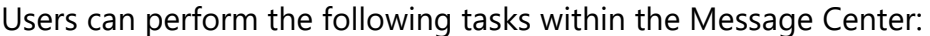

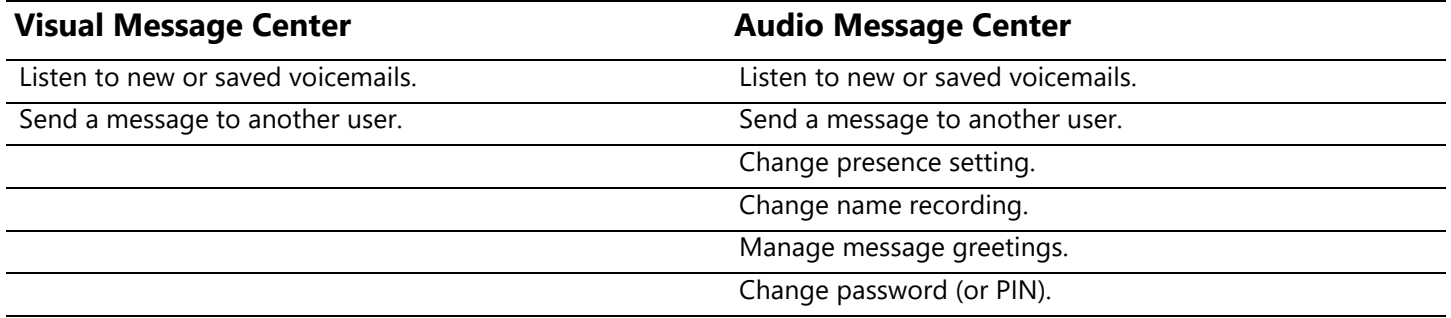

#### **To access the Visual Message Center:**

**Note:** The Allworx Server Administrator may change the function of the MESSAGES button so pressing it immediately calls the Audio Message Center making the Visual Message Center unavailable.

- 1. Press the Messages function button or the Messages PFK on the handset, and when prompted, enter the phone extension and press the phone OK soft key.
- 2. Enter the Allworx user PIN using the keypad and press the phone OK soft key. A list of voicemail messages displays on the LED screen. Contact the Allworx administrator for the PIN information.
- 3. Use the up/down arrow keys on the right of the display to highlight the message. Press the Select button  $(\mathbb{Z})$  to select the message. The message begins to play automatically.

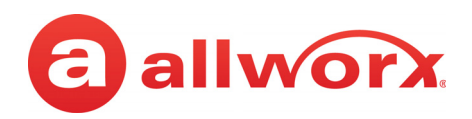

4. Press the Select button ( $\boxtimes$ ) to start/stop the message and the up/down arrow keys to forward/ rewind the message, respectively. Use the soft keys to choose different options such as mark as new, delete, or forward the message.

#### **To access the Audio Message Center:**

- 1. Do one of the following:
	- Press the phone Messages function button twice.
	- Dial 6 + the primary extension from any phone or the company Auto Attendant.
	- Dial 404. When calling from an outside line or phone not assigned to a user, the system prompts users for a primary extension.
	- (from an outside line dialing directly to your office) While the greeting is playing, dial \*6 + <extension> before the greeting finishes playing.

The Audio Message Center announces the number of new and saved voicemail messages and the current Presence setting.

2. Press one the following keypad buttons and follow the audio prompts.

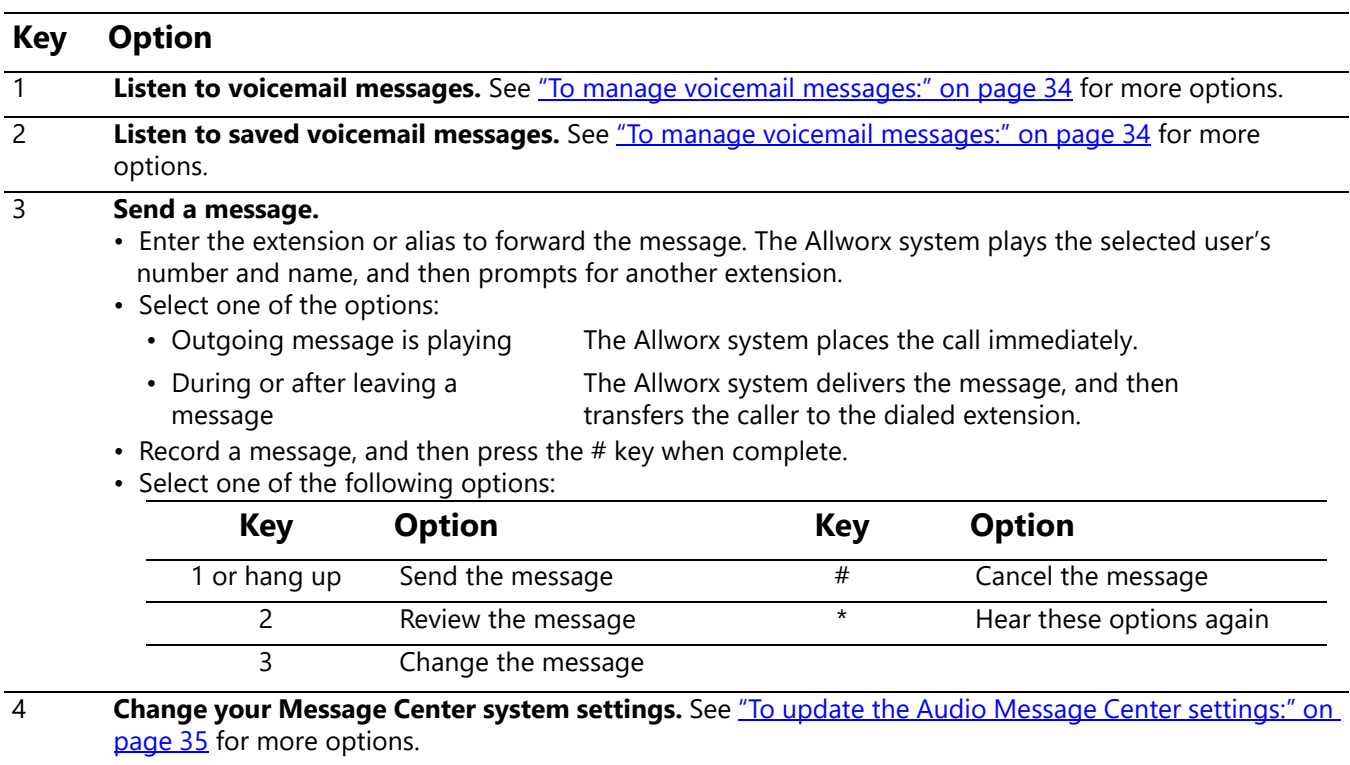

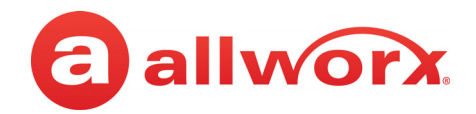

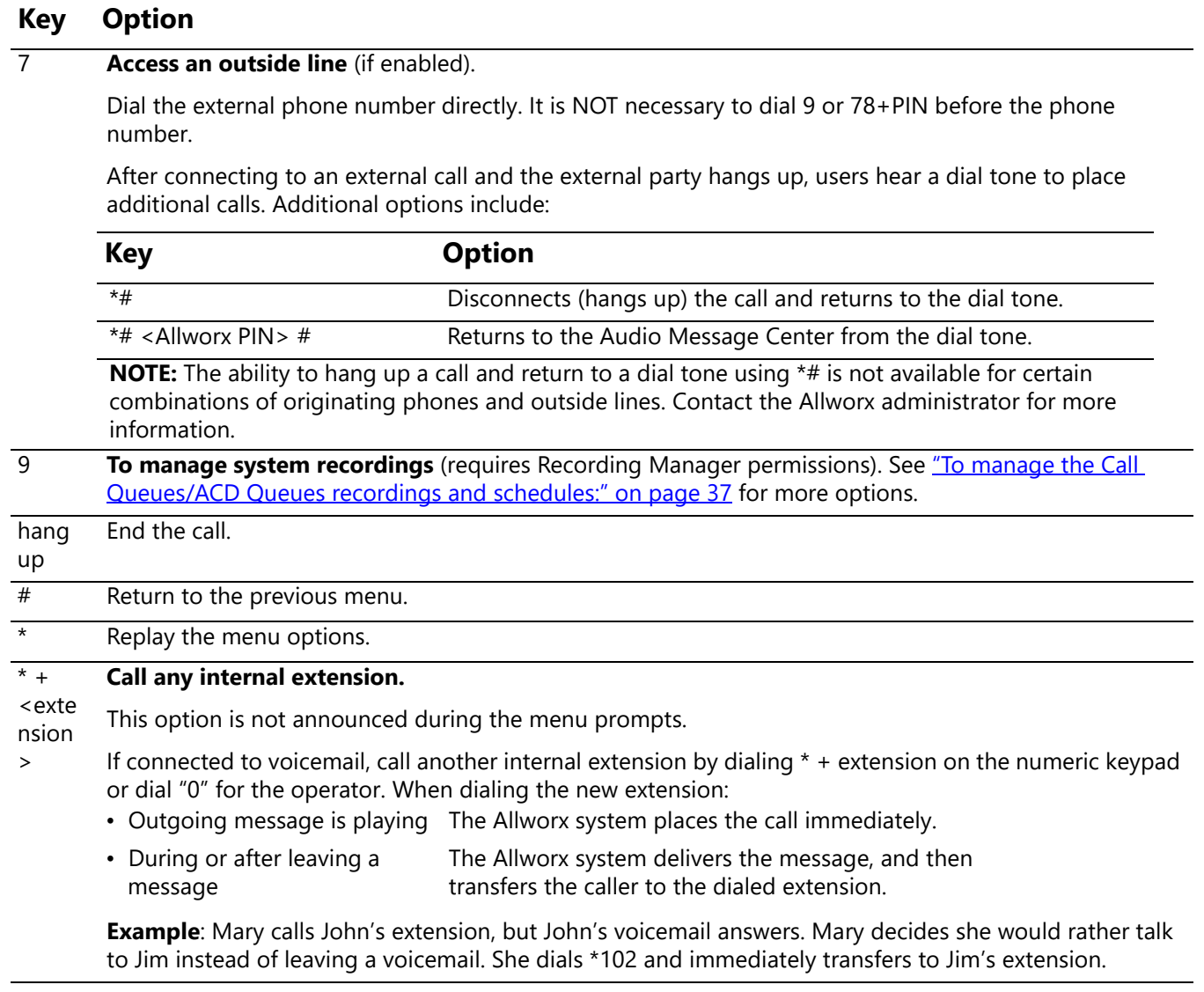

#### <span id="page-43-0"></span>**To manage voicemail messages:**

Log in to the Audio Message Center and play the message. Select an option from the table below to manage the voicemail. Options 1 and 9 are only available if an Allworx user left the voicemail message.

The Allworx system automatically saves the voicemail messages unless the user specifically chooses to delete the message.

a allworx

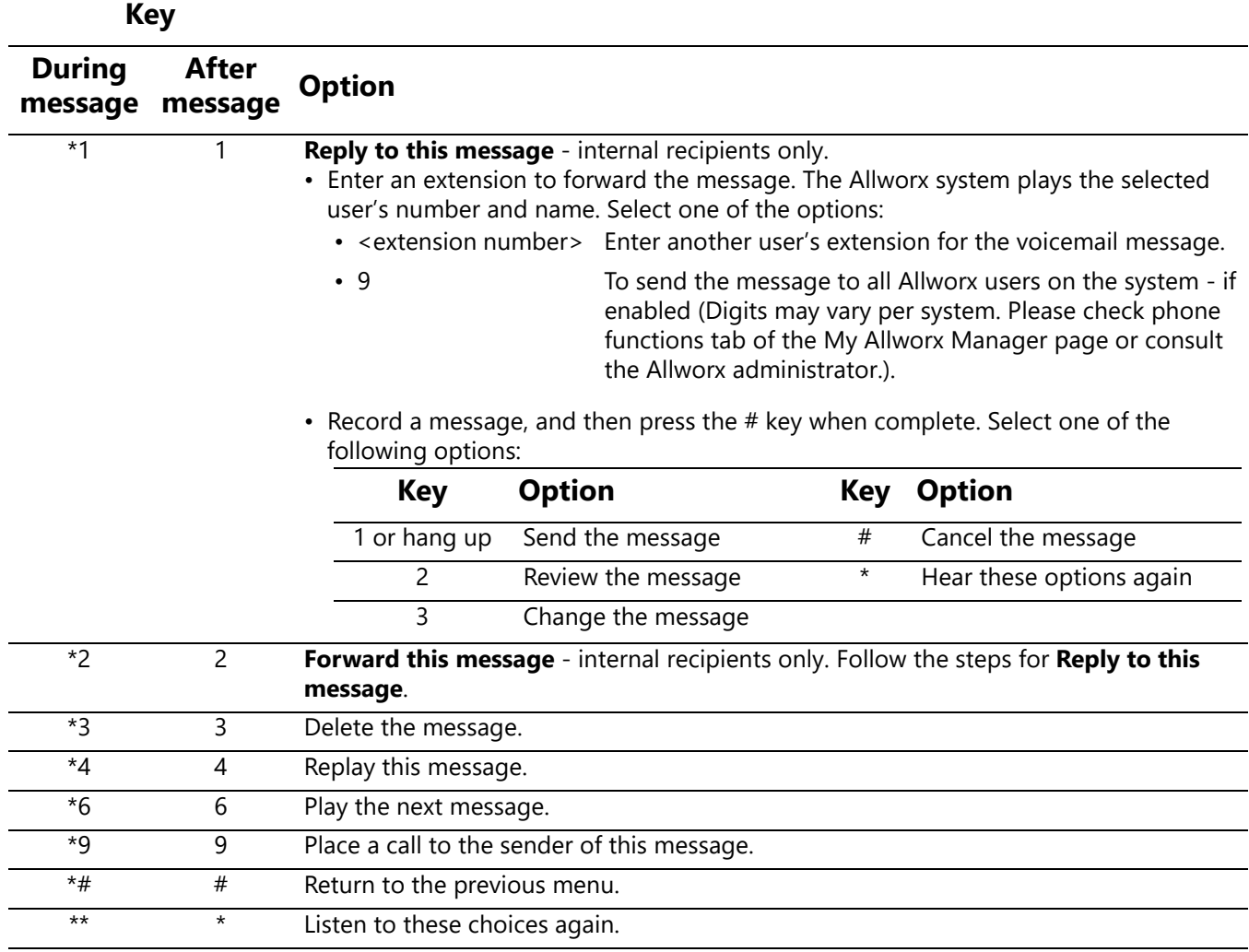

#### **To update the Audio Message Center settings:**

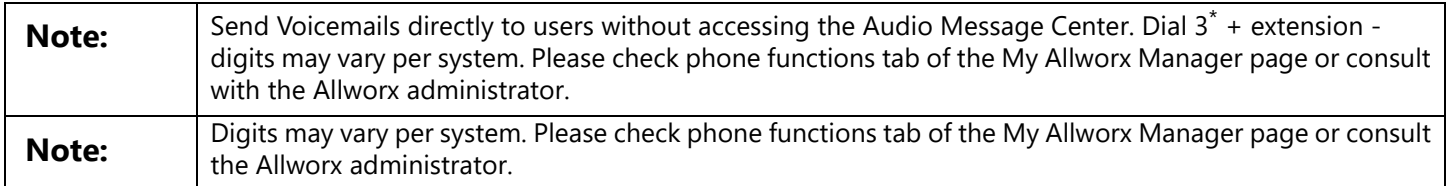

The Audio Message Center settings enable updating the presence setting, name recording, manage the greetings or updating the Allworx PIN.

1. Log in to the Audio Message Center and press 4 on the numeric keypad.

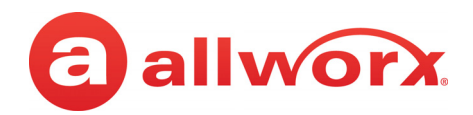

2. Select one of the following options:

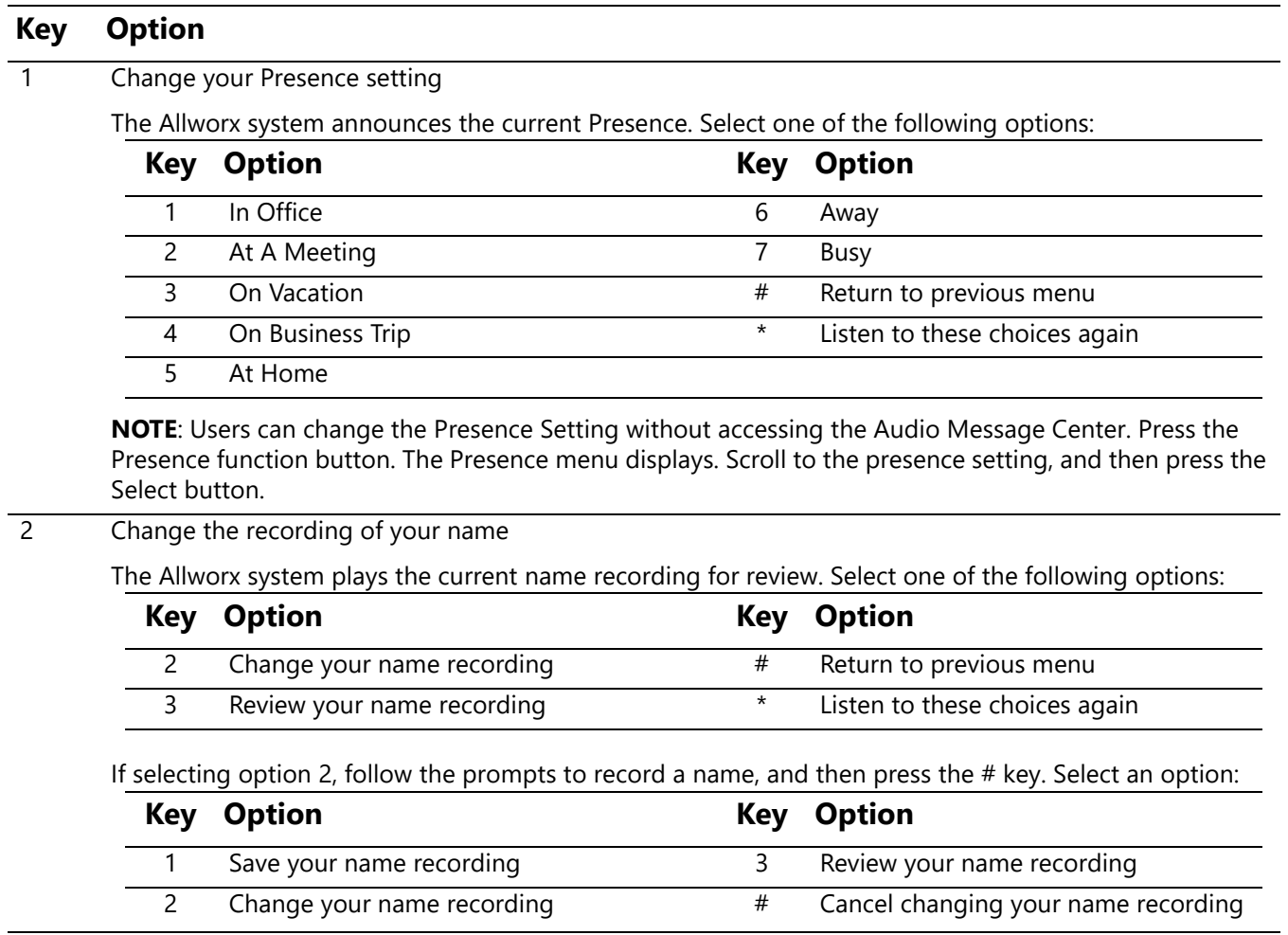

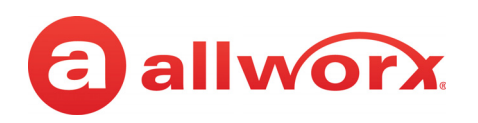

#### **Key Option**

#### 3 Manage your greetings

The Allworx system plays the current name recording for review. Select one of the following options (**NOTE:** The default greeting is used for all presences that do not have a greeting recorded. To skip the greeting recording, press #. If there is no previously recorded greeting, only option 1 is available):

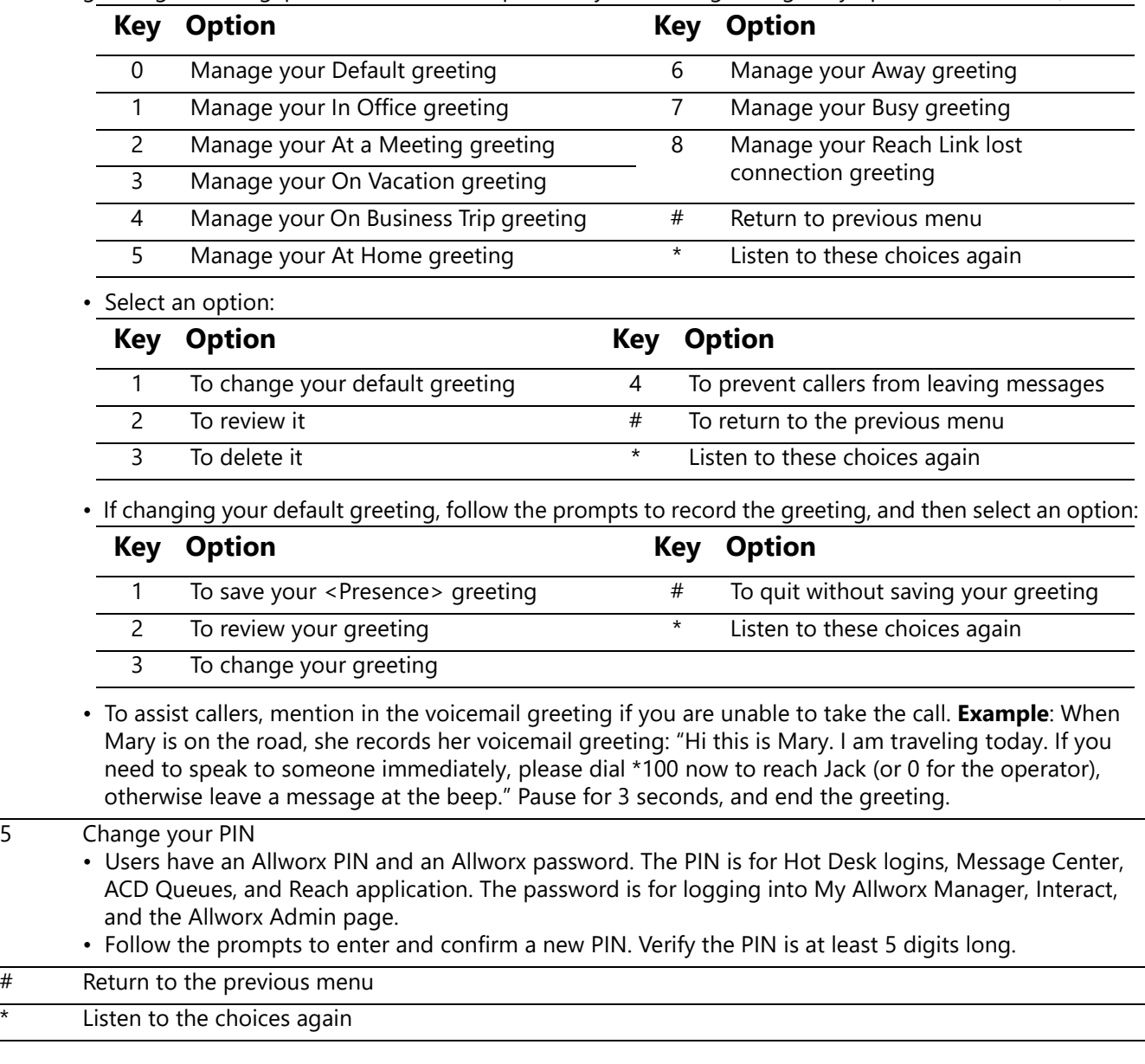

#### **To manage the Call Queues/ACD Queues recordings and schedules:**

This option is only available to users with recording manager permissions on Allworx systems.

1. Log in to the Audio Message Center and press 9 on the numeric keypad.

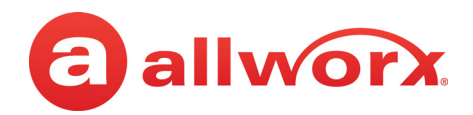

2. Select one of the following options.

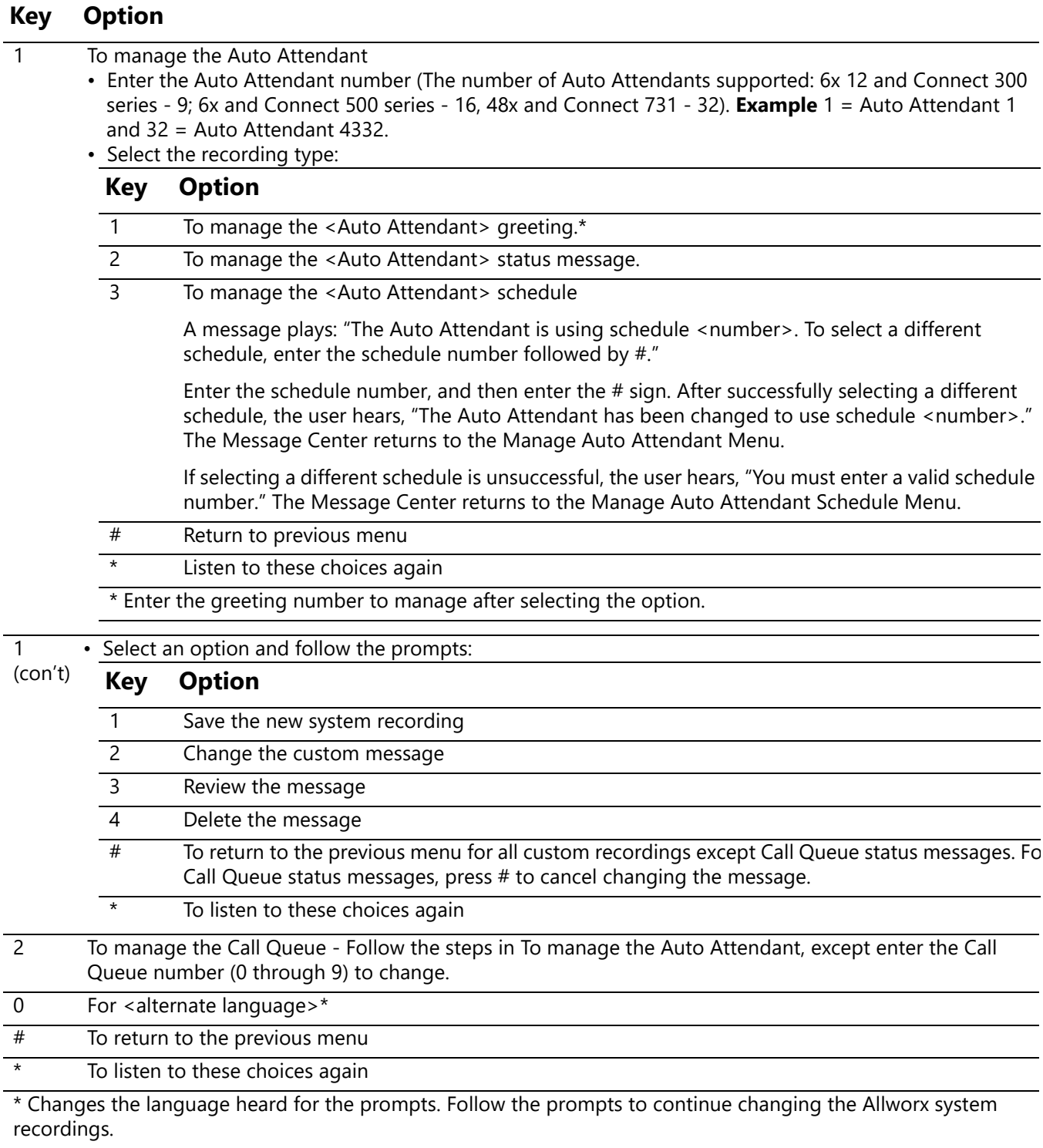

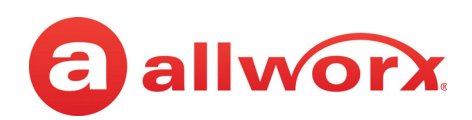

## <span id="page-48-0"></span>**5.9 Ring Groups**

The Allworx Server Administrator creates and programs the Ring Groups and defines the PFKs on each Allworx phone for one or more Ring Groups.

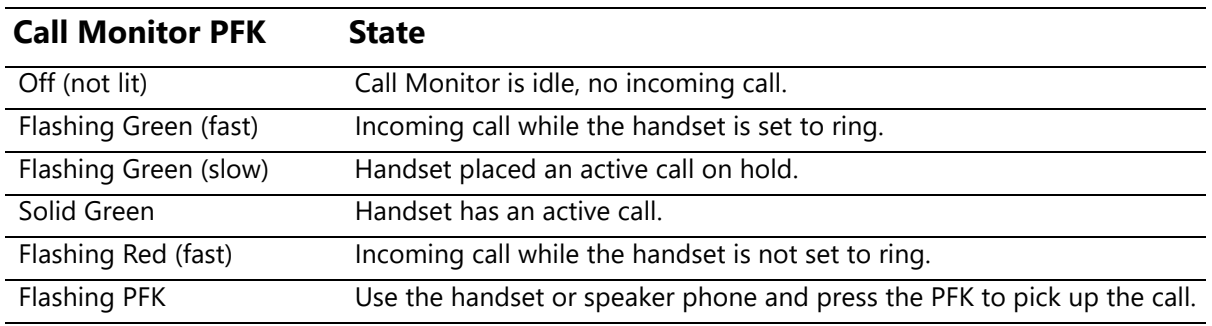

Allworx Phone Model 9224 User Guide

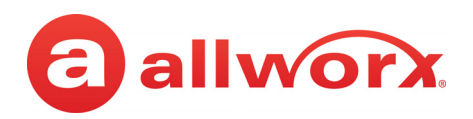

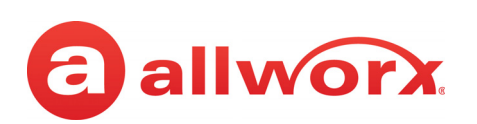

# <span id="page-50-0"></span>**Chapter 6 Phone Configuration**

Select the CONFIG soft key to view the following options:

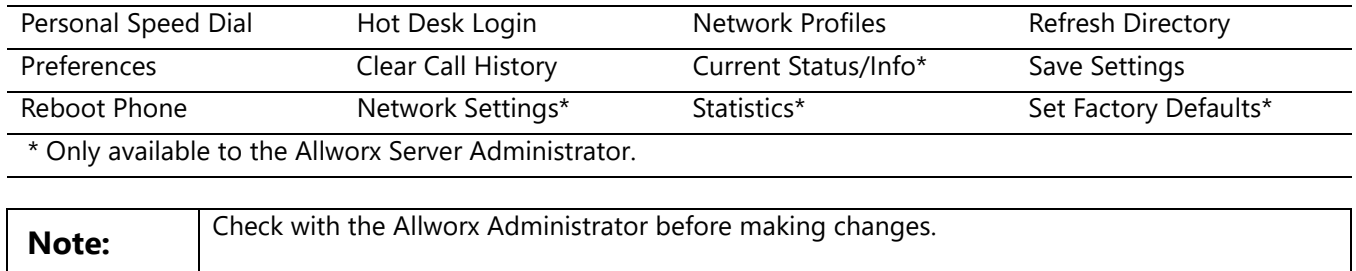

### <span id="page-50-1"></span>**6.1 Personal Speed Dial**

The Personal Speed Dial Number enables Allworx users to dial a number directly (i.e. dial a phone number) or on an active call (i.e. enter a verification code). Allworx users can create up to 10 Personal Speed Dial numbers on the 92xx IP phone series as dialing short cuts to frequently used numbers.

#### **To setup a Personal Speed Dial:**

- 1. Press the CONFIG soft key. A menu displays on the phone LCD screen. Locate the Personal Speed Dial option and press SELECT  $\Box$ .
- 2. Use the UP / DOWN scroll keys to choose a number, press SELECT  $\Box$ .
- 3. Use the keypad to enter the phone number or extension, press SELECT  $\Box$ .
	- Use the DOWN scroll key as a backspace.
	- To add a one-second pause to the dialed number to wait for auto answer systems to prompt for additional dialing, press the PAUSE soft key (if one displays) or the HOLD button to add a one-second pause to the dialed number, enter pauses, as required.
- 4. Use the keypad to enter a name for the , and then press SELECT  $\Box$ . The '#' key puts a space between characters. The DOWN scroll key acts as a backspace.

#### **To use a Personal Speed Dial**

- 1. Pick up a line, and press the SPDIAL soft key.
- 2. Enter the number. This places a call to the extension.

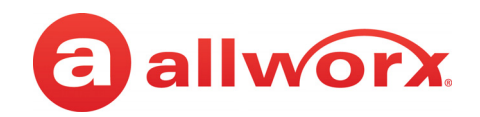

# <span id="page-51-0"></span>**6.2 Preferences**

- 1. Press the **CONFIG** soft key button. Press the DOWN scroll key to select **Preferences**. Press  $SELECT$ .
- 2. Select from the following list using the UP / DOWN scroll keys to make the changes:

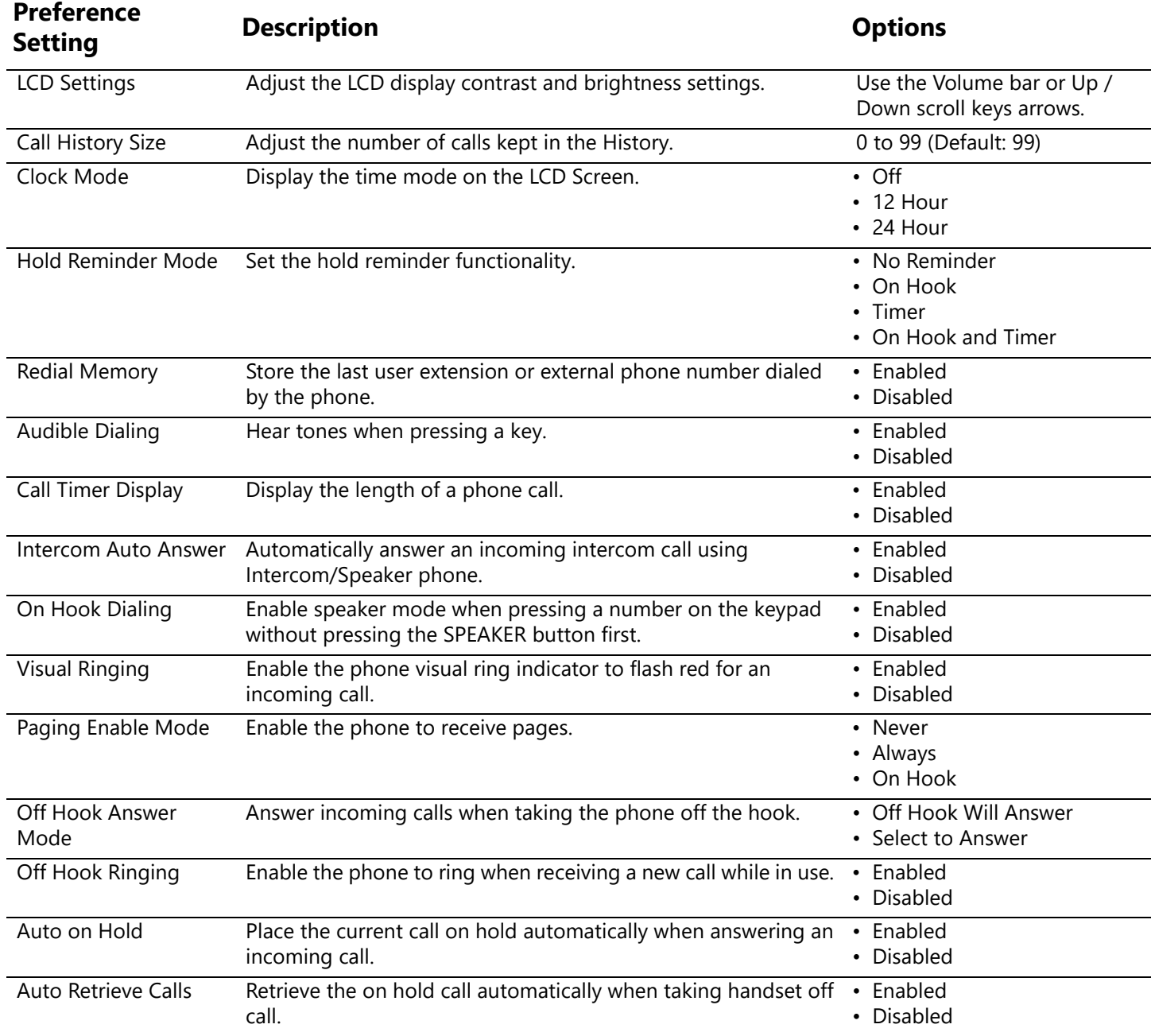

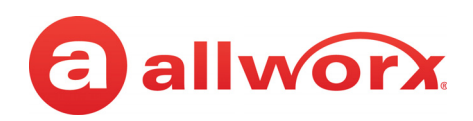

<span id="page-52-0"></span>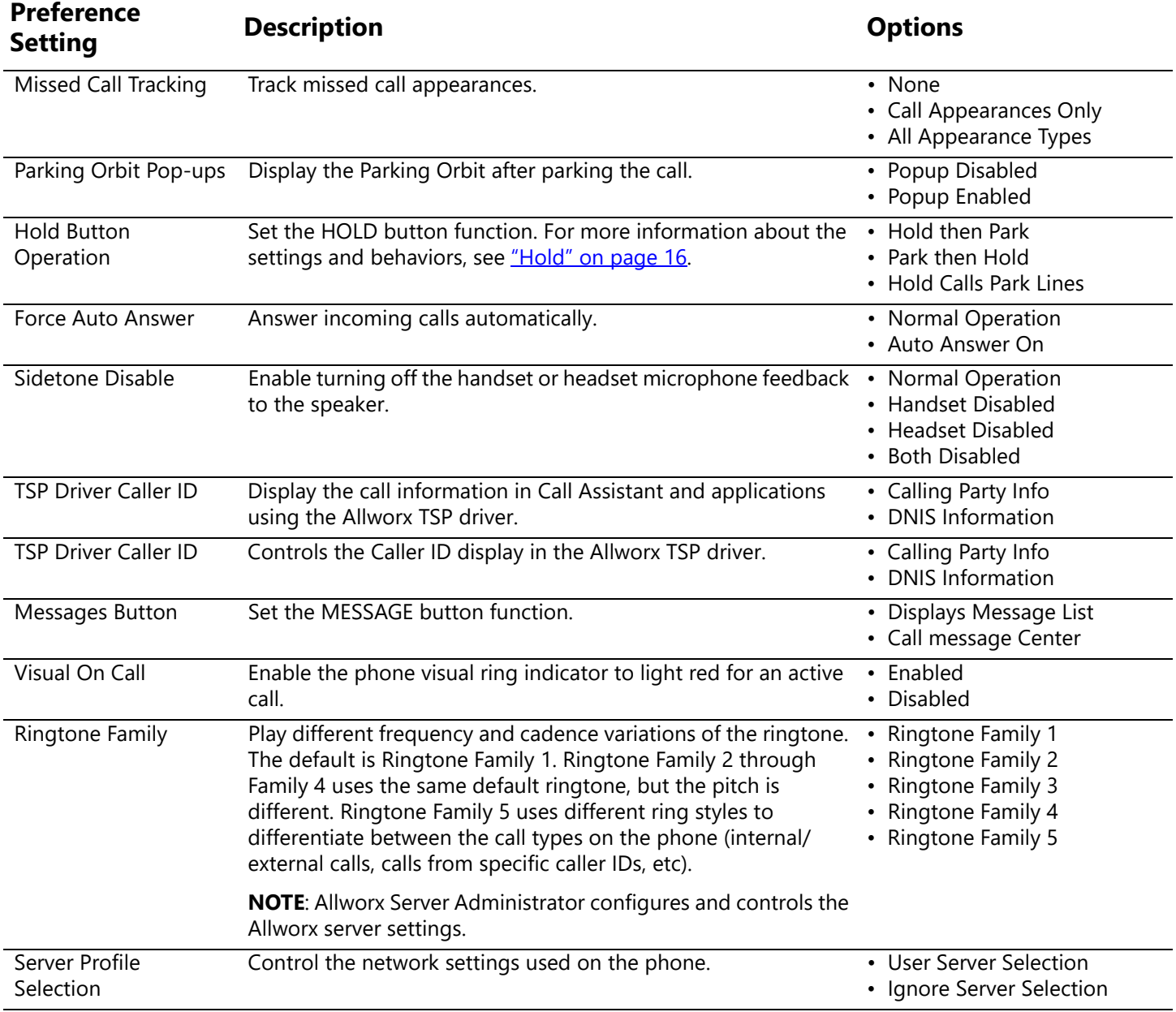

### 3. Press SELECT **1** after making changes to the preferences.

4. Press the EXIT soft key twice. Press the YES soft key to save the changes or NO to cancel the changes.

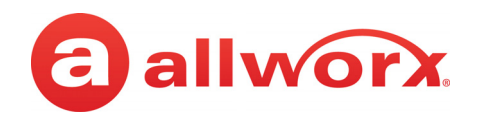

# <span id="page-53-0"></span>**6.3 Reboot the Phone**

On occasion, it may be necessary to reboot the phone. For example, when the Allworx Server Administrator makes changes to the phone configuration.

Note: **Note:** Do not reboot the phone unless instructed to do so by the Allworx Server Administrator.

1. Press the **CONFIG** soft key. Use the UP / DOWN scroll keys to highlight the **Reboot Phone** option. Press SELECT ...

If there are any unsaved changes, select the YES soft key to save any changes OR select NO to cancel changes made.

2. Select the YES soft key on the confirmation prompt to reboot.

# <span id="page-53-1"></span>**6.4 Hot Desk Login**

Hot Desking enables temporarily logging in to a shared phone. Then the system directs the calls to the shared phone and outgoing calls use the new caller ID. Users can initiate the login using a Hot Desk PFK or by selecting the Hot Desk Login option from the phone Config menu.

Use the Hot Desk PFK for logging into the phone that has the PFK. The PFK is normally solid red but goes off when a user logs in. Users can still manually log in to phones that do not have the PFK using the phones Config menu.

**Note:** The PFKs configured for phones do not change when a new user logs in. The Hot Desk PFK and all other PFKs remain as originally configured for the phone.

#### **To manually Hot Desk into another phone:**

- 1. Press the **CONFIG** soft key.
- 2. Use the UP / DOWN scroll keys to highlight the Hot Desk Login option. Press SELECT  $\Box$ .
- 3. Enter the user extension and press the OK soft key
- 4. Enter password (or PIN) and press the OK soft key. The phone loads the new configuration.

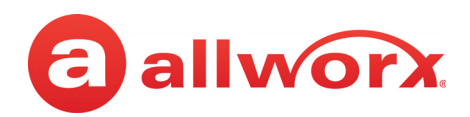

# <span id="page-54-0"></span>**6.5 Clear Call History**

The Allworx phone retains the history up to 99 calls.

#### **To clear the call history:**

- 1. Press the **CONFIG** soft key.
- 2. Use the UP / DOWN scroll keys to highlight the **Clear Call History** option. Press SELECT **...**
- 3. Select the YES soft key to clear call history or NO to cancel the changes.

### <span id="page-54-1"></span>**6.6 Refresh Directory**

If new users or extensions have been set up on the Allworx server, the on-phone directory automatically updates after some delay.

#### **To update the directory immediately:**

- 1. Press the **CONFIG** soft key, and use the UP / DOWN scroll keys to highlight the **Refresh Directory** option. Press SELECT  $\Box$ .
- 2. Press the EXIT soft key to exit the Refreshing the Directory screen.

### <span id="page-54-2"></span>**6.7 Network Profiles**

The phone stores Network Profiles, which are network and registration settings. Users can select a Network Profiles for use during different situations. Usage examples include connecting to a second Allworx server for disaster recovery purposes or temporarily connecting to the Allworx server from home. This avoids the need to manually change settings on the phone.

#### **To change the Network Profile:**

- 1. Press the **CONFIG** soft key.
- 2. Use the UP / DOWN scroll keys to highlight the **Network Profiles** option.
- 3. User the UP / DOWN scroll keys to highlight the Network Profile to use. Press SELECT  $\Box$ .
- 4. Press the EXIT soft key to exit the Refreshing the Directory screen.
- 5. Reboot the phone. See ["Reboot the Phone " on page 44](#page-53-0) for more information.

Allworx Phone Model 9224 User Guide

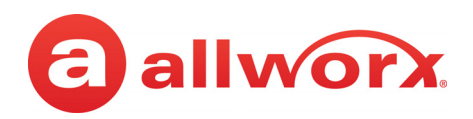

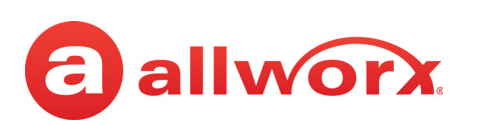

# <span id="page-56-0"></span>**Chapter 7 Regulatory Notices**

This equipment has been tested and found to comply with the limits for a Class B digital device, pursuant to Part 15 of the FCC rules. These limits are designed to provide reasonable protection against harmful interference in a residential installation. This equipment generates, uses, and can radiate radio frequency energy and, if not installed and used in accordance with the instructions, may cause harmful interference to radio communications. There is no guarantee, however, that interference will not occur in a particular installation. If this equipment causes harmful interference to radio or television reception, which can be determined by turning the equipment off and on, the user is encouraged to try to correct the interference by one or more of the following measures:

- Reorient or relocate the receiving antenna.
- Increase the separation between the equipment and the receiver.
- Connect the equipment into an outlet on a circuit different from that to which the receiver is connected.
- Consult the dealer or an experienced radio/TV technician for help.

The booklet, "How to Identify and Resolve Radio-TV Interference Problems", which the FCC prepares, may also be helpful.

Changes and Modification not expressly approved by the manufacturer or registrant of this equipment can void the authority to operate this equipment under Federal Communications Commission's rules.

This product adheres to the IEEE 802.3af standard for Power over Ethernet (PoE).

This equipment is Hearing Aid Compatible (HAC).

This digital apparatus does not exceed the Class B limits for radio noise emissions from digital apparatus set out in the Radio Interference Regulations of the Canadian Department of Communications.

Le present appareil numerique n'emet pas de bruits radioelectriques depassant les limites applicables aux appareils numeriques de la class B prescrites dans le Reglement sur le brouillage radioelectrique

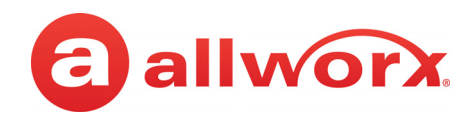

edicte par le ministere des Communications du Canada.

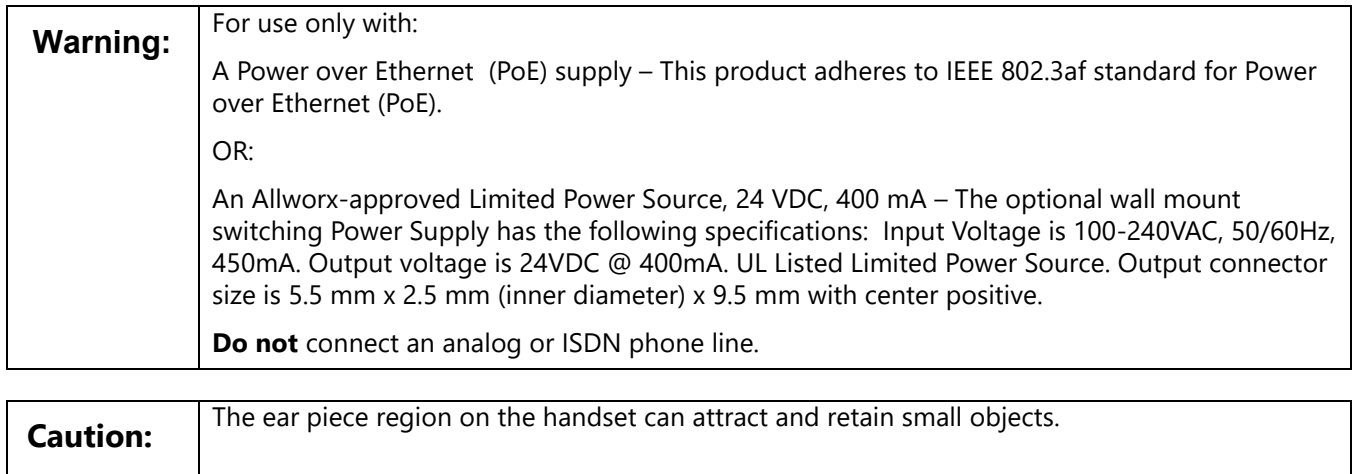

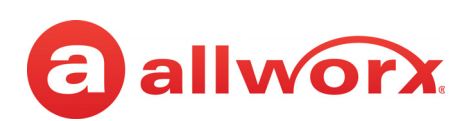

# <span id="page-58-0"></span>**Appendix A Abbreviations**

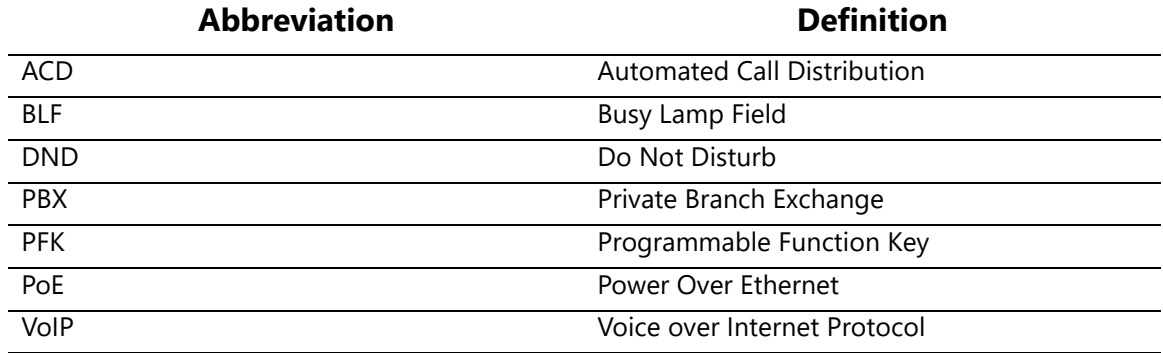

Allworx Phone Model 9224 User Guide

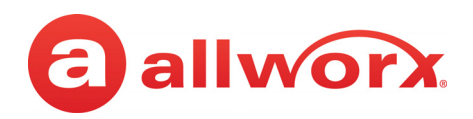

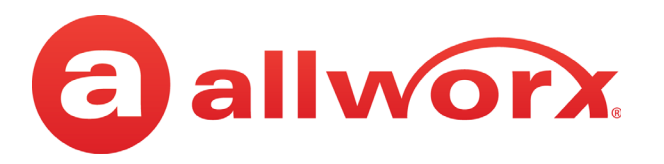

Toll Free +1 866 ALLWORX • +1 585 421 3850 [www.allworx.com](http://www.allworx.com) Version: M Revised: February 14, 2019